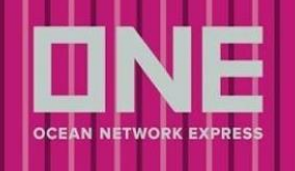

### 内容

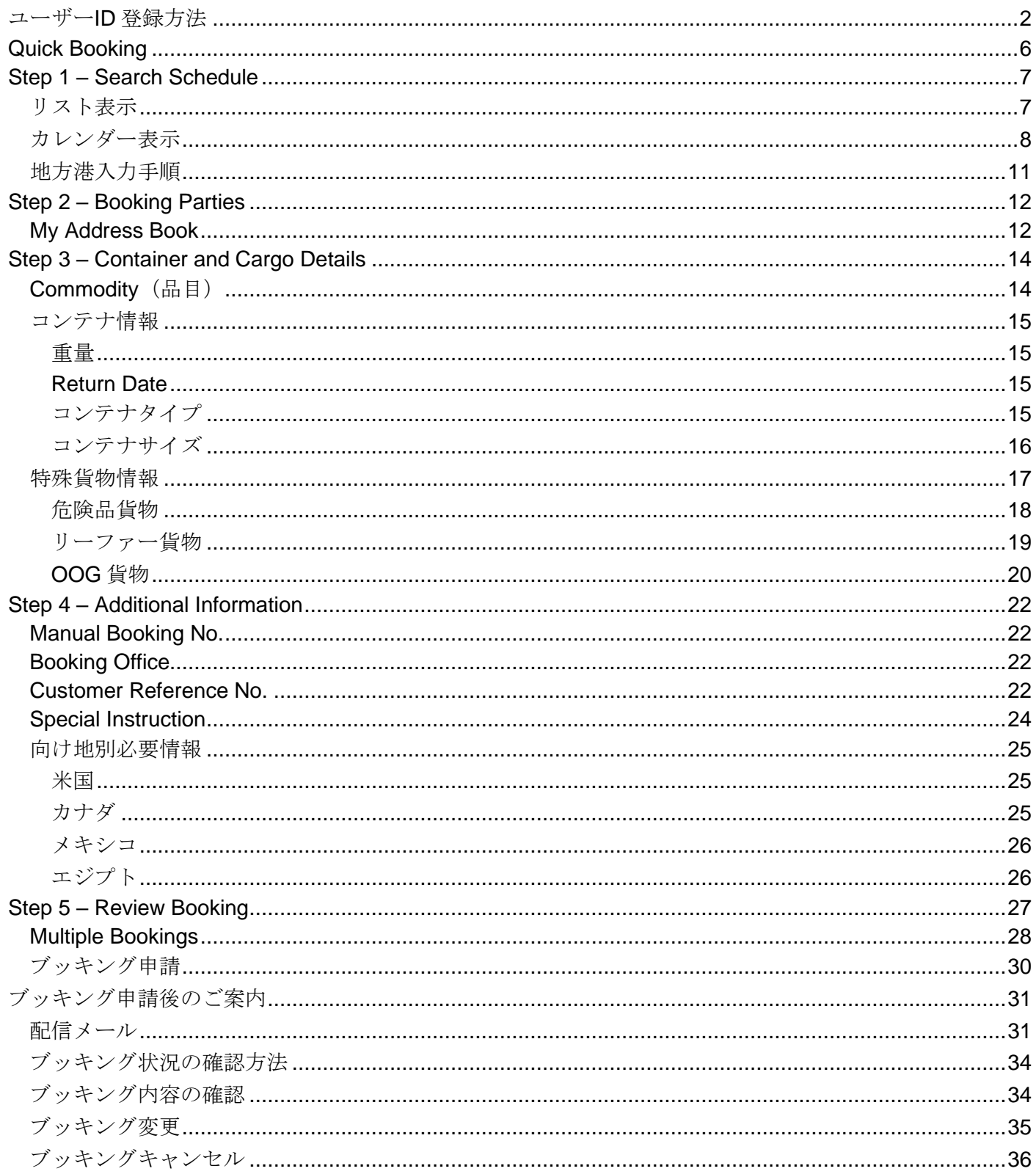

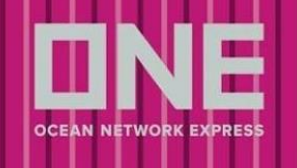

### <span id="page-1-0"></span>ユーザーID 登録方法

初めてお使いになる場合、以下の手順にてユーザーID を登録してください

- 1. ONE JAPAN ホームページ (<https://jp.one-line.com/ja>) ヘアクセスしてください
- 2. ページ中央左側の「ONE eCommerce LOGIN」の REGISTER をクリックしてください

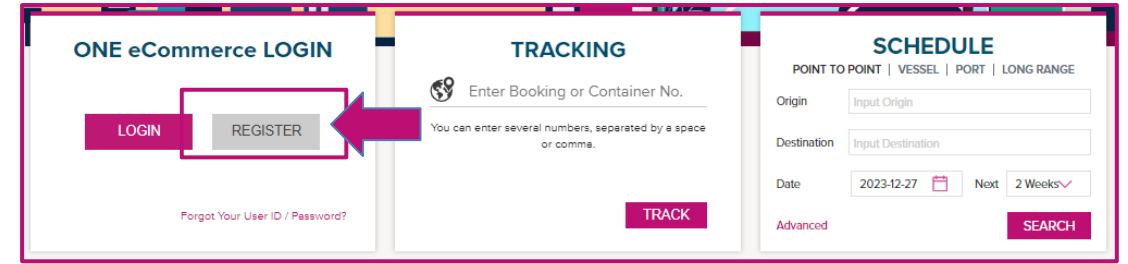

3. 4 つの Step にて必要な情報をご入力ください 英数字半角で入力していただき、Optional 以外は必須項目となります

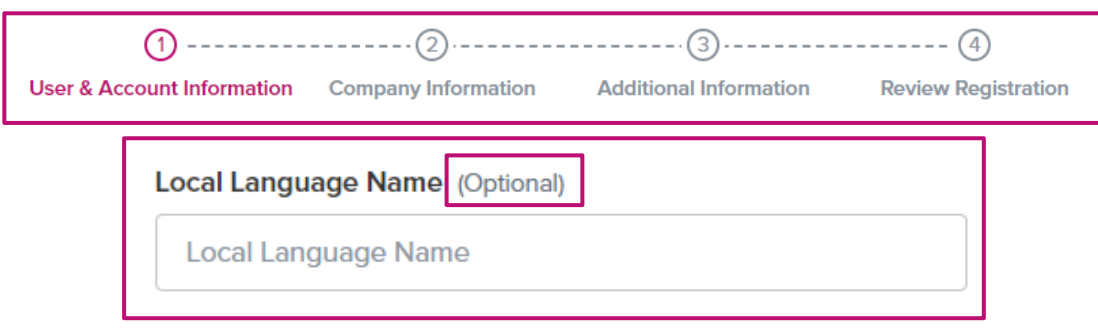

<入力時の注意点>

#### Business Email

- 既に登録済みのメールアドレスを入力するとメッセージが表示されます
- [User ID Search](https://ecomm.one-line.com/one-ecom/id-password-search) から登録有無をご確認ください
- 状況が確認できない場合は、ecomm.support@one-line.com 又は ONE JAPAN ホームページ内の [お問い合わせフォームか](https://one-line.my.site.com/customersupport/s/?language=ja&rt=JP)らお問い合わせください

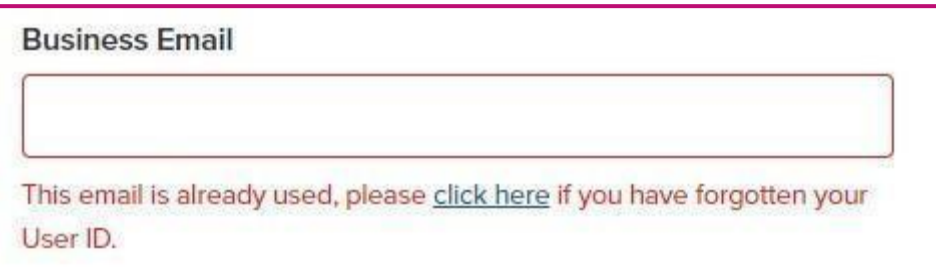

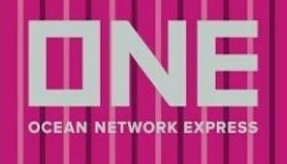

**Next** 

#### Password

 $\Box$ 

- 以下6つの条件をクリアするパスワードを設定してください
- 緑の√が条件クリアになります

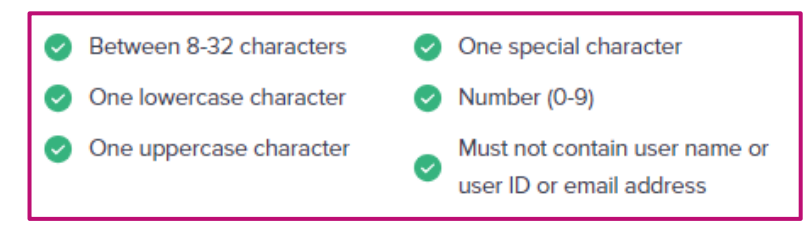

#### 4. 規約をご確認いただき、同意の上(=√を入れる)Nextをクリックしてください

I hereby give my consent for the collection, use, or disclosure of my personal data for data analytics and agree to be contacted [via email] regarding information about our services. I have also read and understand the <u>ONE's Privacy Policy.</u>

#### 5. 入力後に内容を修正したい場合は、右上にあるペンマークより編集してください

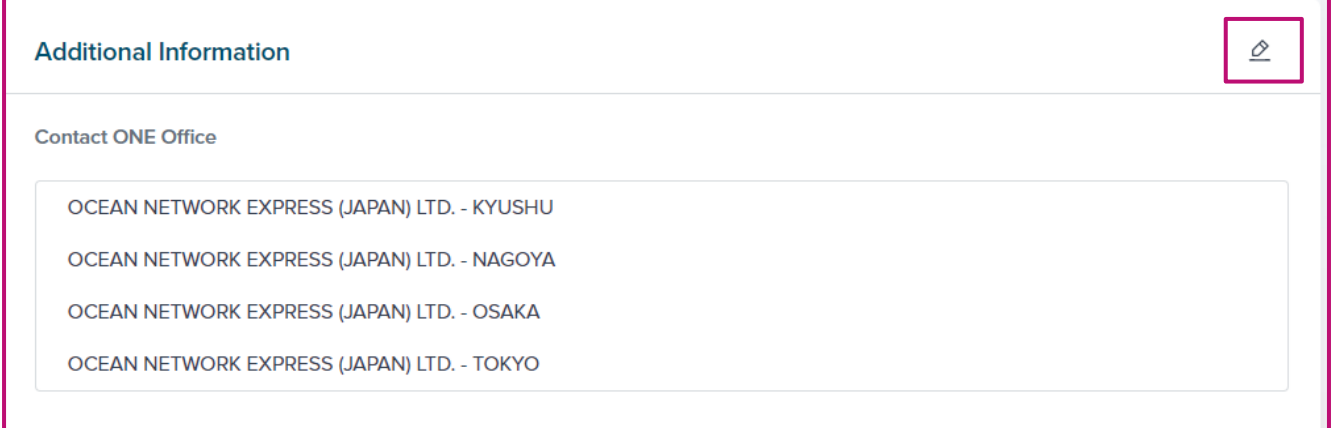

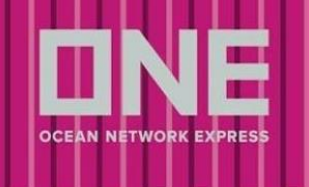

- 6. Submit をクリック後、登録したメールアドレス宛に下記メッセージが届きます 弊社でご申請内容を確認後、登録完了となりますので、しばらくお待ちください 登録は ID 作成後 24 時間以内に完了しますが、登録のタイミングや祝休日の際はそれ以上かかる場合 がございます 時間が空いても発行されない場合 ecomm.support@one-line.com または ONE JAPAN ホームページ内 [お問い合わせフォームか](https://one-line.my.site.com/customersupport/s/?language=ja&rt=JP)らお問い合わせください
- 7. 登録が完了すると、登録したメールアドレス宛に下記メッセージが届きます 受領後、メール本文中にある"Verify Email"を必ずクリックしてください クリックをしなければユーザーID が登録されていてもログインができません

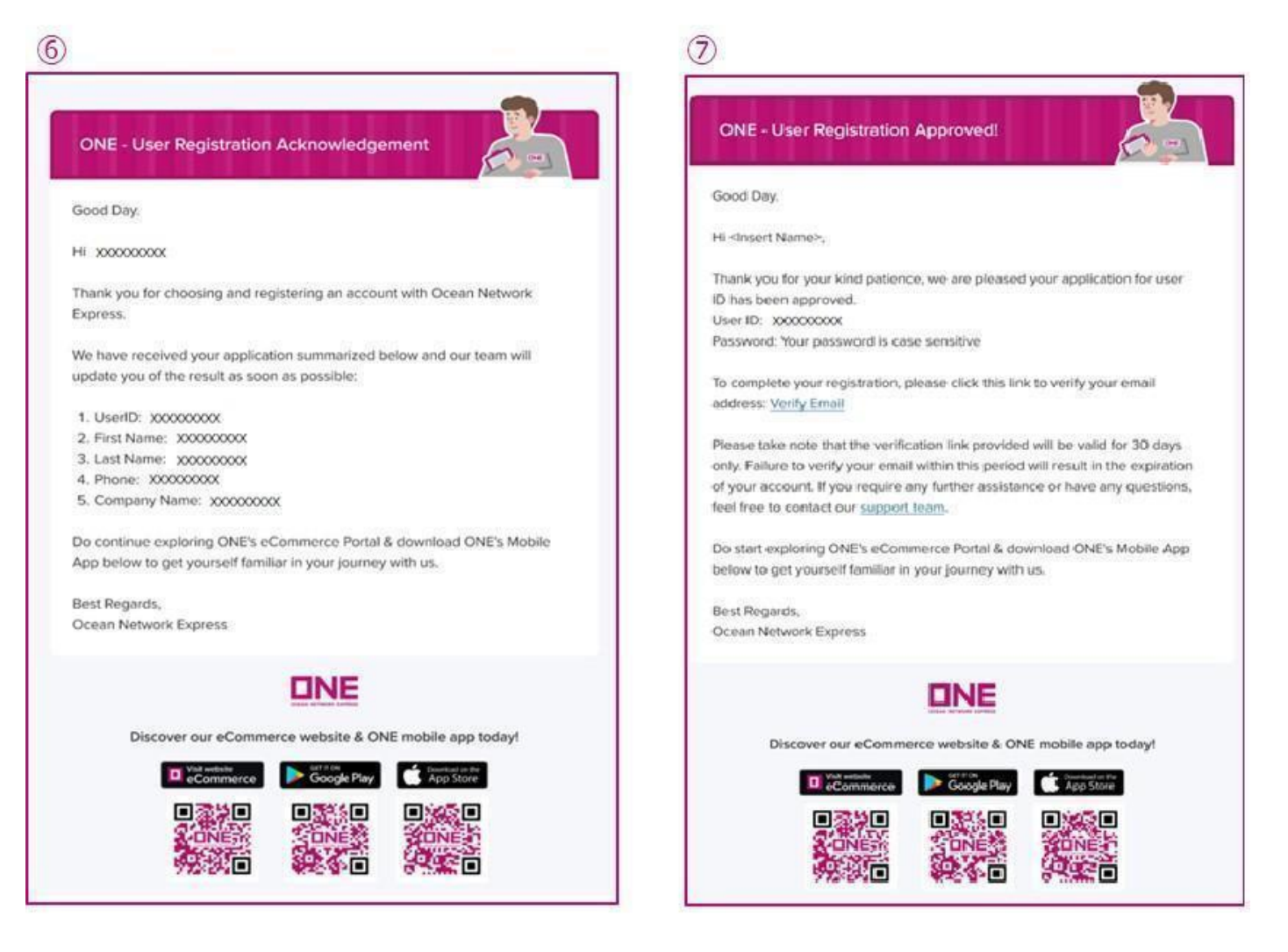

### パスワードを忘れてしまった場合

- [Forgot Password](https://ecomm.one-line.com/one-ecom/id-password-search) から再設定を行ってください

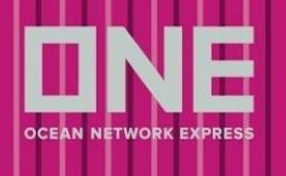

ONE Solutions Support | 90 日本語

### ユーザーID に関する Q&A

- eCommerce の画面右上にある Support または ONE JAPAN ホームページ内のよくあるご質問をご 参照ください

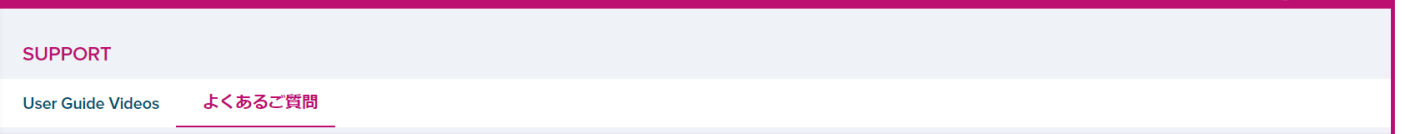

上記で解決しない場合は、ecomm.support@one-line.com または ONE JAPAN ホームページ内の お問い合わせてださい

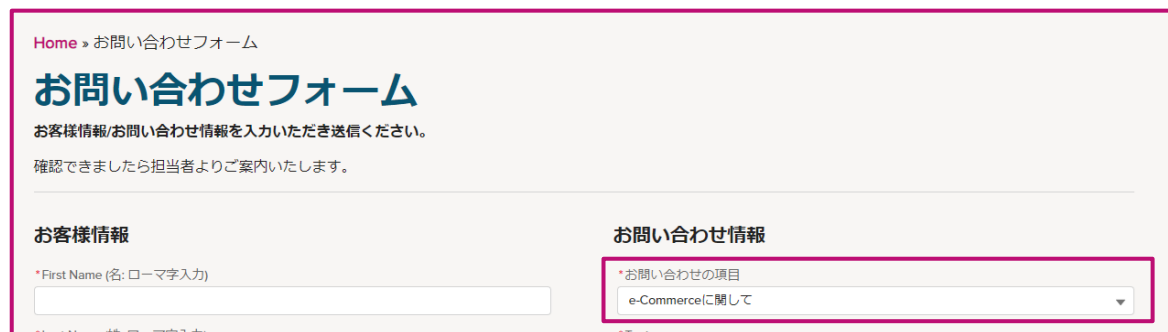

### eCommerce を使用する際の注意事項

#### <入力言語に関する注意事項>

- 全画面を通して、入力は全て英語表記のみの対応になっています
- 日本語、全角、特殊記号は受信できませんのでご注意ください
- 取り込み不可能な記号:#、&、@、※

<ブッキングご依頼の際の注意事項>

- 普通品、危険品、リーファー、OOG についてはそれぞれ別々にブッキングのご依頼を分けてご手 配ください
- リーファー(本冷 LIVE REEFER)で1つの案件に異なる設定温度がある場合や コンテナのピック地 が異なる場合につきましても、ブッキング番号は別々に手配が必要となりますので、予めご了承く ださい

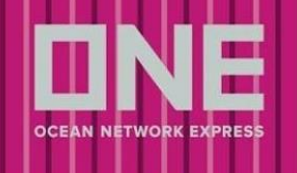

## <span id="page-5-0"></span>Quick Booking

- ご利用には eCommerce へのログインが必要です
- ONE JAPAN ホームページ (<https://jp.one-line.com/ja>) ヘアクセスし、ログインしてください
- 下記のいずれかの方法で Quick Booking ヘアクセスしてください
- 1. 弊社 e-Commerce 上の左側のメニューよりブッキング>ブッキング>Quick Booking とお進みください
- 2. Quick Access 内の Quick Booking を選択してください
- 3. 左側のメニューより、船積みの管理 > Shipment Overview へ進み、右上部の+新規 Booking を選択し てください

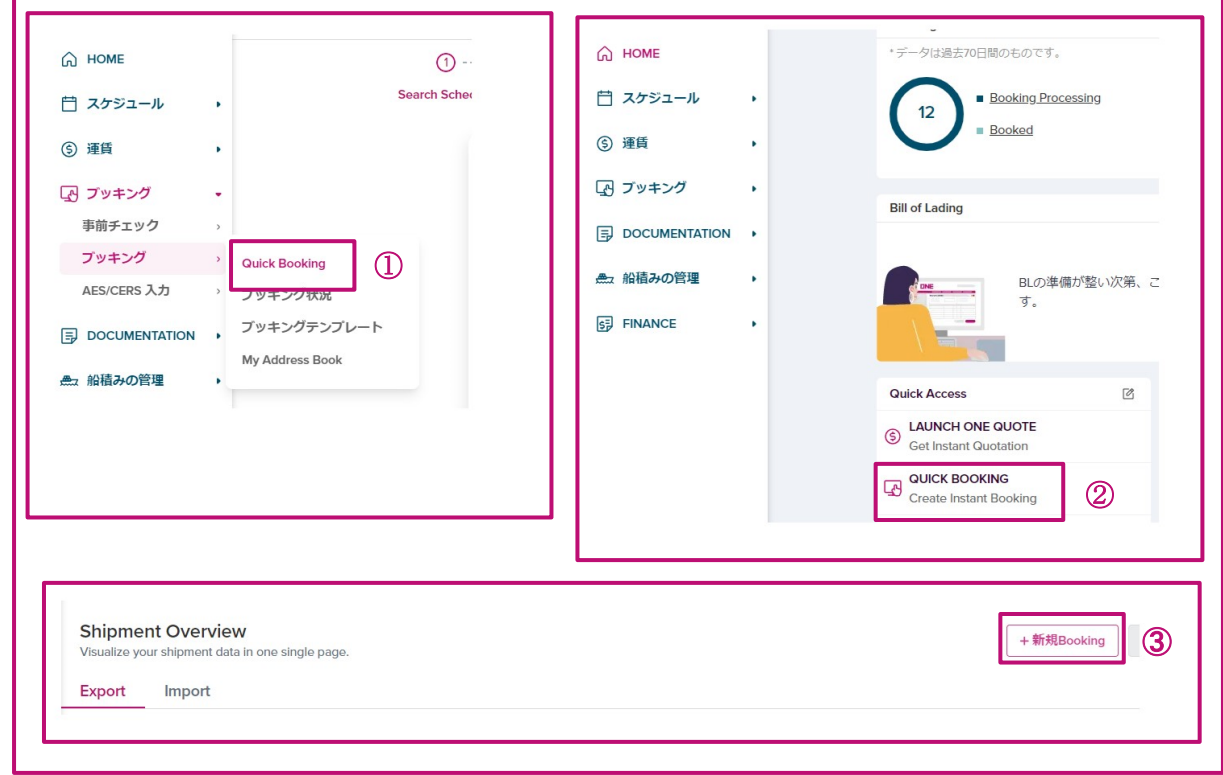

- アスタリスク(\*)付の項目が必須になります
- メッセージについては黄色と赤色で表示されます

#### 黄色:ブッキング入力可

赤色:ブッキング入力不可のため、入力内容の修正が必要

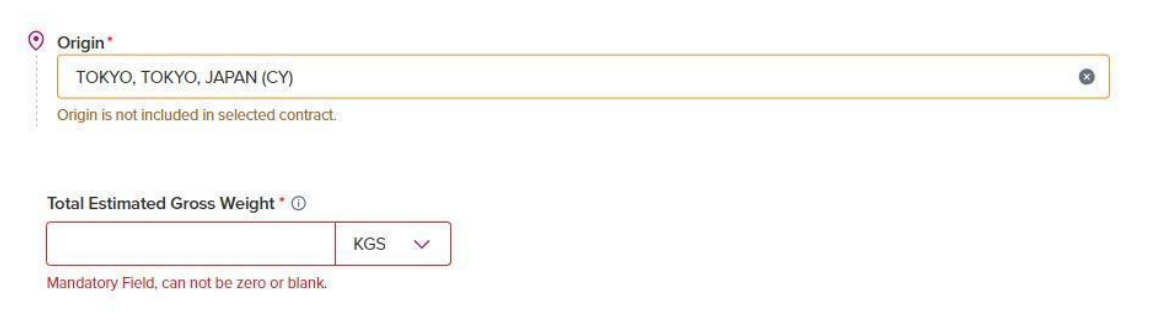

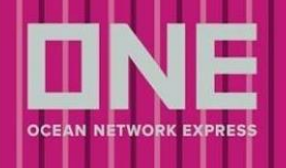

## <span id="page-6-0"></span>Step 1 – Search Schedule

ブッキングする本船スケジュールを検索する画面です

上部にある List、Calendar をクリックするとリスト表示またはカレンダー表示の選択ができます

### <span id="page-6-1"></span>リスト表示

検索結果を一覧で表示できます

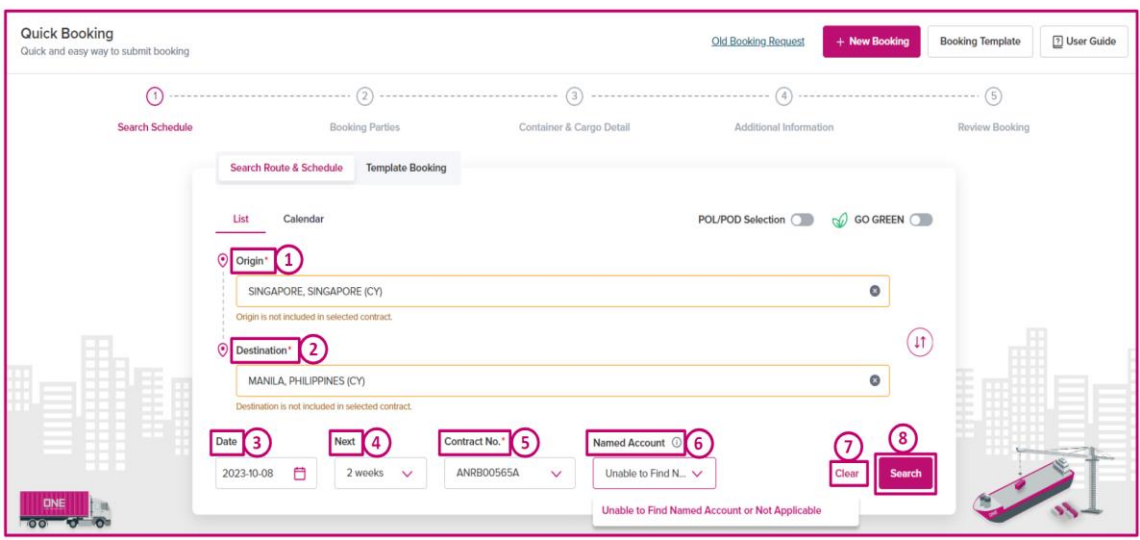

- 1. Origin 荷受け地 POL (Loading Port) – 本船への船積み港
- 2. Destination 荷渡し地。輸送 (B/L 上)の最終仕向け地 POD (Discharging Port) – 本船の最終陸揚げ港
- 3. Date スケジュールの検索開始日
- 4. Next 開始日から何週間分のスケジュールを表示させるかを選択できます
- 5. Contract No.
- プルダウンより適用する運賃契約番号をご選択ください
- 運賃契約がない場合は、「No Contract」をご選択ください
- プルダウンに該当の番号がない場合には「Others」をご選択のうえ右側に契約番号をご入力ください
- 6. Named Account
- 該当する Shipper 様を選択してください
- 該当がない場合は"Unable to Find Named Account or Not Applicable"を選択し、Step4 内の Special Instruction に"NAC:"または"Actual Shipper"とお申し出ください
- 7. Clear 入力した画面を削除できます
- 8. Search 検索

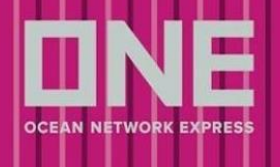

#### ご希望の本船が表示されない場合は下記より申請してください

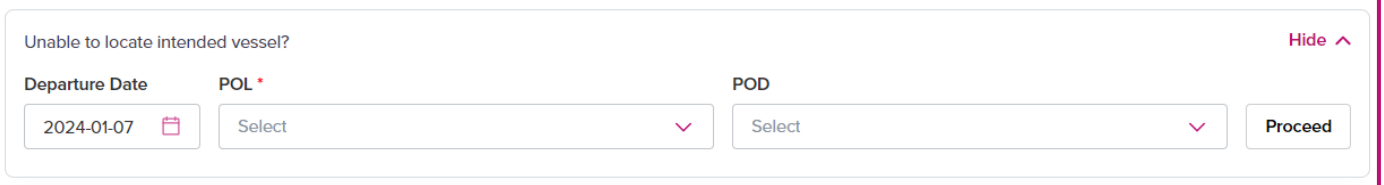

- 1. 出港日を選択してください
- 2. 船積み港と最終陸揚げ港を選択してください ご希望の港が表示されない場合は、POL は必須となりますのでいずれかをご選択ください
- 3. Proceed をクリックしてください
- <span id="page-7-0"></span>4. Step4 内の Special Instruction へ本船名、ご希望のルートを必ずご指示ください

カレンダー表示

検索結果をカレンダーで表示できます

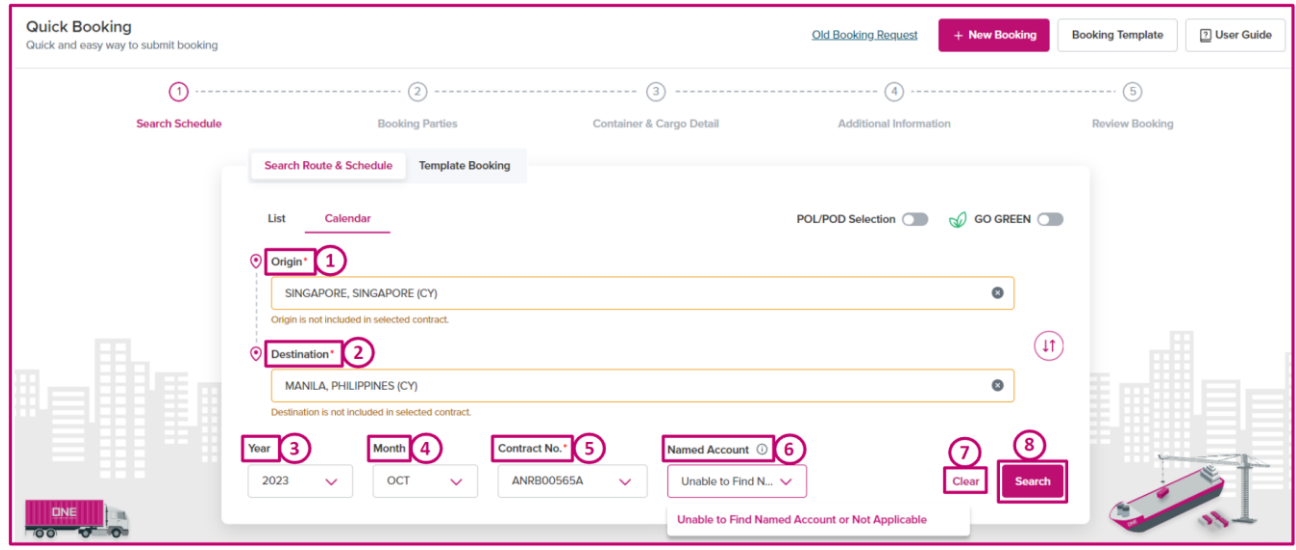

- 1. Origin 荷受け地 POL (Loading Port) – 本船への船積み港
- 2. Destination 荷渡し地。輸送 (B/L 上)の最終仕向け地 POD (Discharging Port) – 本船の最終陸揚げ港
- 3. Year 本船の出港日の年
- 4. Month 本船の出港日の月
- 5. Contract No.
- プルダウンより適用する運賃契約番号をご選択ください
- 運賃契約がない場合は、「No Contract」をご選択ください
- プルダウンに該当の番号がない場合には「Others」をご選択のうえ右側に契約番号をご入力ください

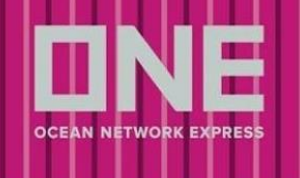

#### 6. Named Account

- 該当する Shipper 様を選択してください
- 該当がない場合は"Unable to Find Named Account or Not Applicable"を選択し、Step4 内の Special Instruction に"NAC:"または"Actual Shipper"とお申し出ください
- 7. Clear 入力した画面を削除できます
- 8. Search 検索

ご希望の本船が表示されない場合は下記より申請してください

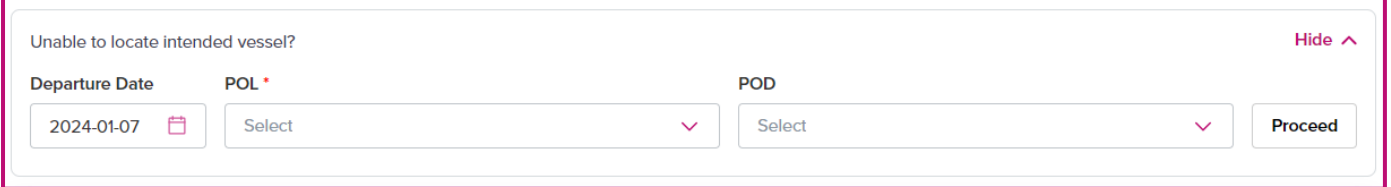

- 1. 出港日を選択してください
- 2. 船積み港と最終陸揚げ港を選択してください ご希望の港が表示されない場合は、POL は必須となりますのでいずれかをご選択ください
- 3. Proceed をクリックしてください
- 4. Step4 内の Special Instruction へ本船名、ご希望のルートや本船名を必ずご指示ください

#### <フィルター機能>

条件を指定して検索ができる機能です

- 1. POL/POD Selection POD/POL を選択します。候補が複数表示される場合がございます。
- 2. GO GREEN スケジュールごとの二酸化炭素排出量が表示されます

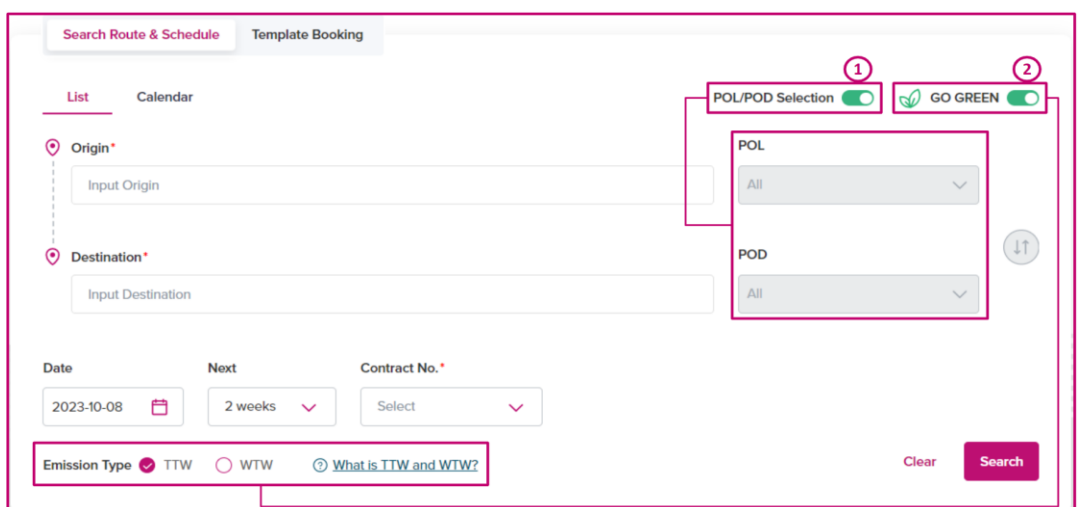

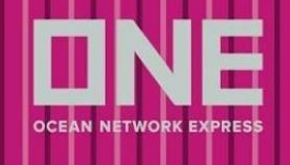

#### <詳細を表示>

スケジュールの詳細を確認できます

- 1. Cut-off 日については ONE JAPAN [ホームページを](https://jp.one-line.com/ja/standard-page/schedule-cyopencut)ご覧ください
- 2. 航海日数を含む航海情報
- 3. Yard 情報と本船の情報
- 4. 「BOOK NOW」をクリックすると本船が選択され、Step2 へ移行します

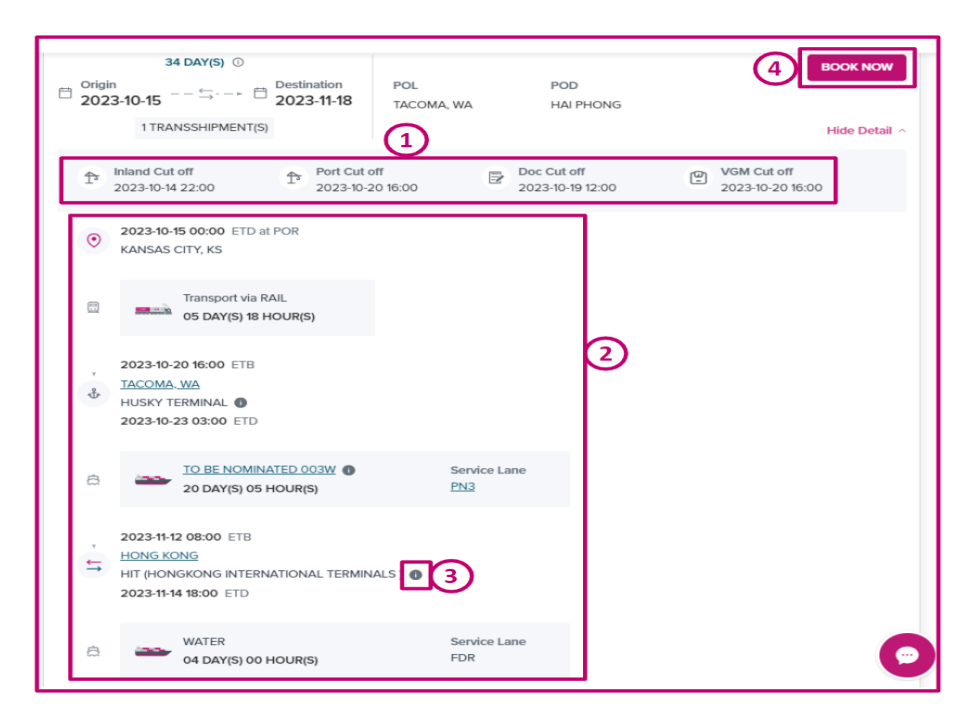

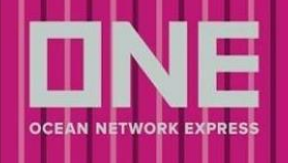

### <span id="page-10-0"></span>地方港入力手順

地方港を利用する場合は以下手順で申請してください

- 内航船使用の場合は母船となる外航船名をご指定ください
- 第一船が第三者 FEEDER の場合、本船が検索できない場合がございますが、その場合は出港日をご指 定の上、Step4 内の Special Instruction 欄にご希望の本船名を明記してください
- 本船指定がない場合は、弊社側でご希望の出港日に近い本船でブッキングをご用意します

#### <注意事項>

- 第三者 FEEDER をご利用の場合は、本船スペース確保にお時間がかかる場合がございますので、予め ご了承ください
- スケジュール検索で本船が選択できない場合は、出港日を指定してください。ご指定の本船または FEEDER 船社がある場合、Step4 内の Special Instruction 欄に船名を明記してください。また、母船 (2 nd船)に指定がある場合もこちらに明記してください。
- 第一船に第三者 FEEDER をご利用の場合、ONE ブッキングナンバーとは別に FEEDER 船社のブッキ ングナンバーが付与される場合がございます。その場合、Booking Receipt Notice の Remark 欄に FEEDER 船社のブッキングナンバーが明記されておりますのでご確認ください。FEEDER 船社のブッ キングナンバーはコンテナヤードのヤード搬入時にご使用ください。

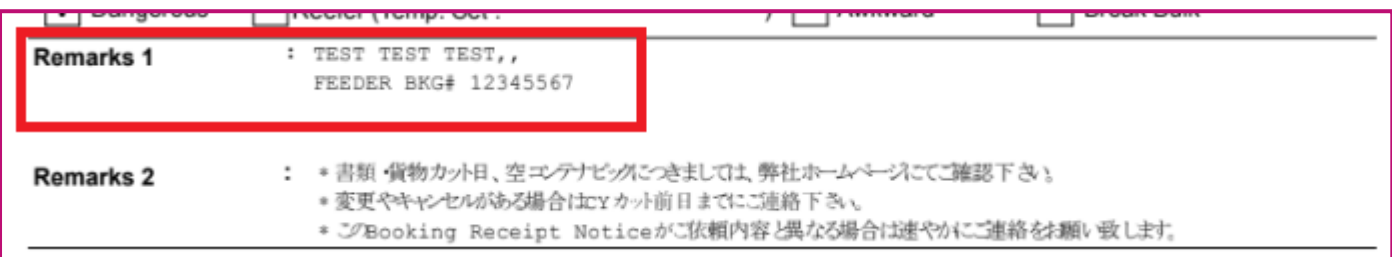

Booking Receipt Notice に記載の本船スケジュールは、第一船が第三者 FEEDER をご利用のルートの 場合、変更になっている場合がございますのでご注意ください。また VGM Cut-off の情報が掲載され てしまう場合がございますが、CY カット日とは異なりますので詳しいカット日等、ご不明な点につい ては弊社営業までお問い合わせください。

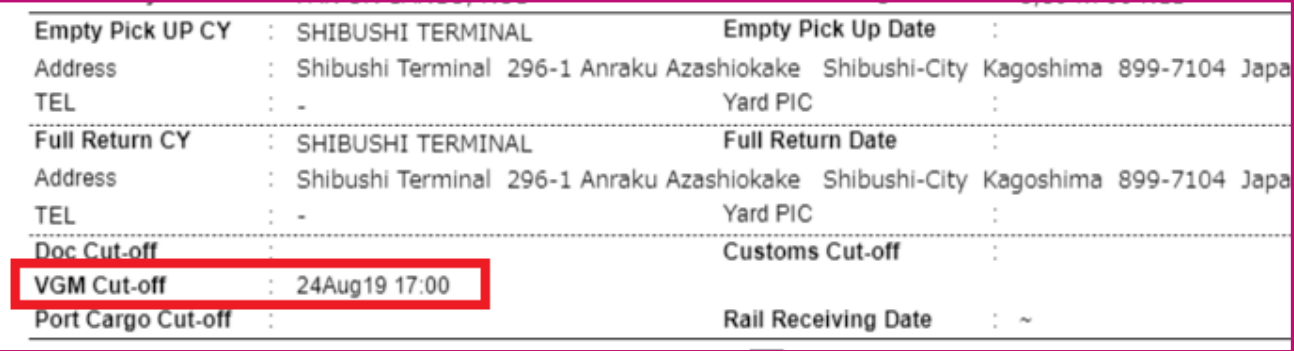

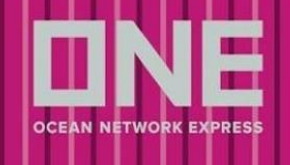

## <span id="page-11-0"></span>Step 2 – Booking Parties

Shipper、Consignee、Forwarder の情報を登録する画面になります

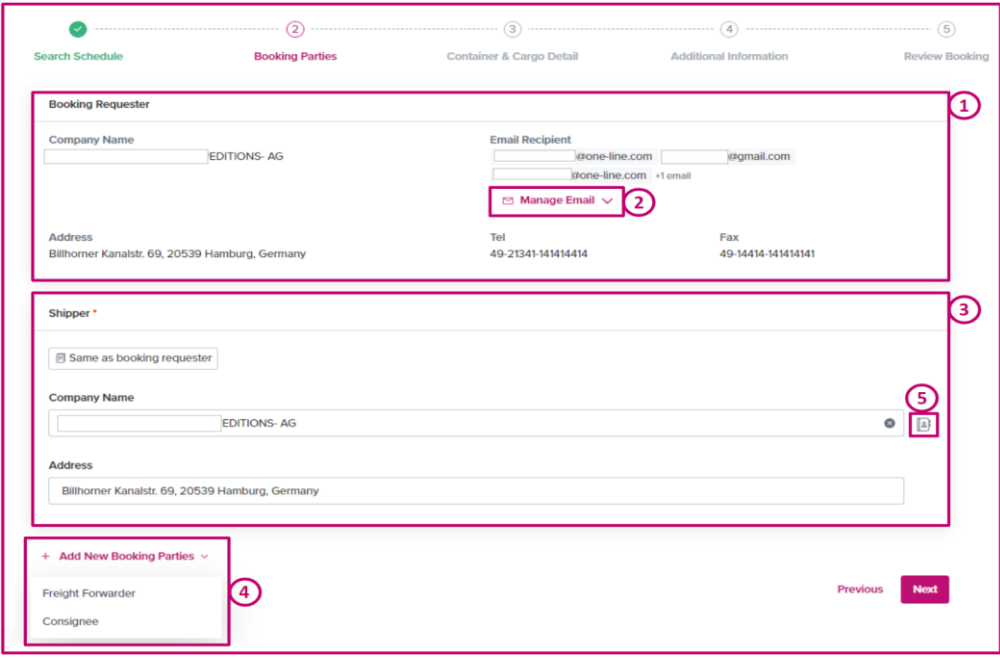

- 1. Booking Requester eCommerce に登録されているユーザーID 情報が自動反映されます
- 2. Manage Email ブッキングに関するイベント通知を送るメールアドレスを登録できます
- 3. Shipper or Forwarder eCommerce に登録されているユーザーID 情報が自動反映されます
- 4. Add New Booking Parties Booking Party を追加できます
- 5. My Address Book Icon My Address Book を表示します

### <span id="page-11-1"></span>My Address Book

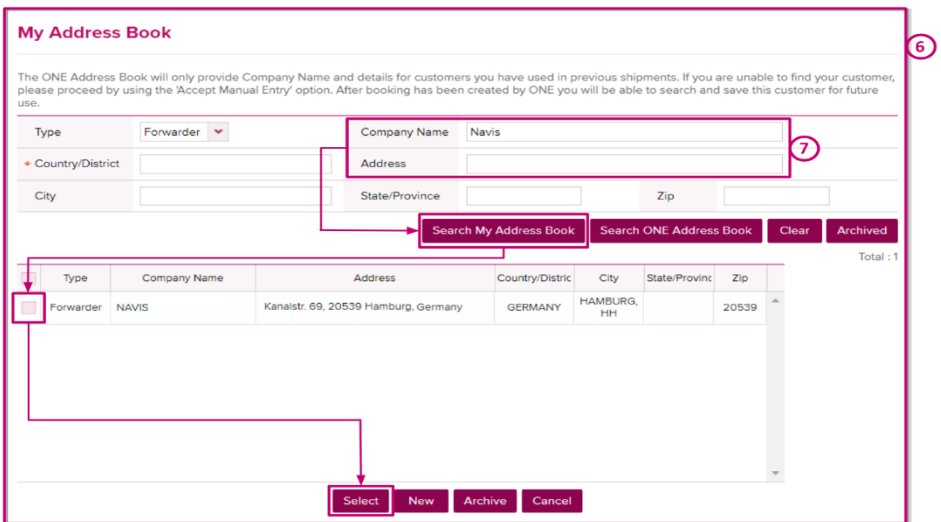

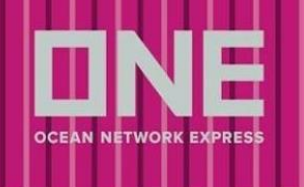

- 6. My Address Book アイコンをクリックすると新しいページが表示されます
- 7. Company/Name、Address
- 会社名と住所を入力し、検索すると、候補が表示されますので、チェックを入れて選択してください
- 候補にない場合は「New」を選択し、会社名と住所を入力してください

※ONE Address Book と My Address Book の違い

ONE Address Book: 過去のブッキングで Shipper, Forwarder, Consignee として使用された情報が表 示されます

My Address Book: My Address Book にご自身で登録された情報が表示されます

8. 候補を選択すると自動で Company Name の情報が反映されます

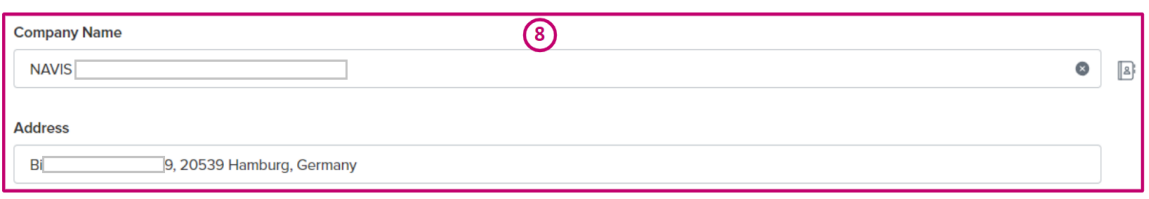

9. マニュアルで入力し、My Address Book に登録がない場合、以下のメッセージが表示されます ※添付画像の通りメッセージが表示されてもブッキングを進めることは可能です

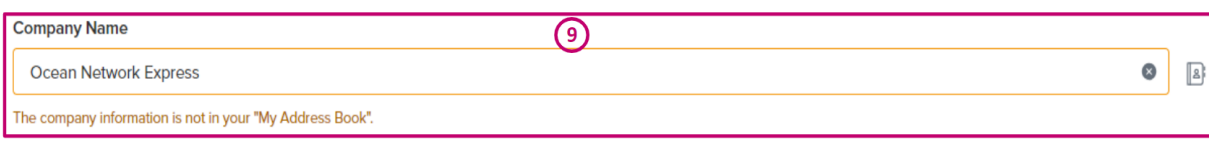

10. マニュアルで入力し、My Address Book に登録がある場合、会社名の候補が表示されます

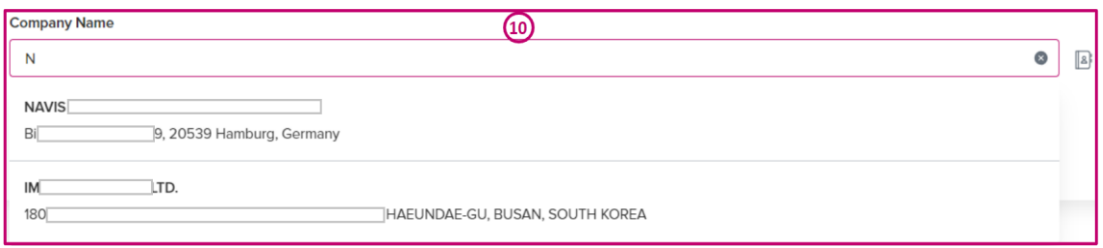

11. Next – 入力した内容が反映され、次の画面に移行します

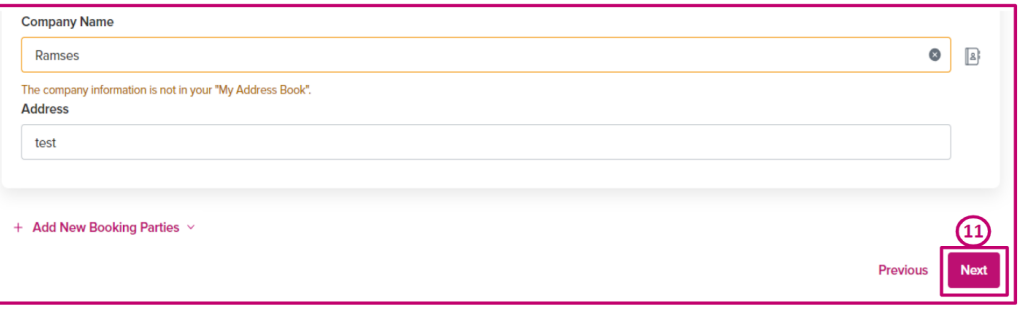

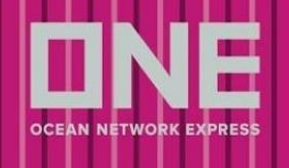

## <span id="page-13-0"></span>Step 3 – Container and Cargo Details

貨物の詳細を記入する画面になります

- 1. 貨物の品目
- 2. コンテナ情報
- 3. 特殊貨物情報(コンテナ情報によって入力内容が異なります)

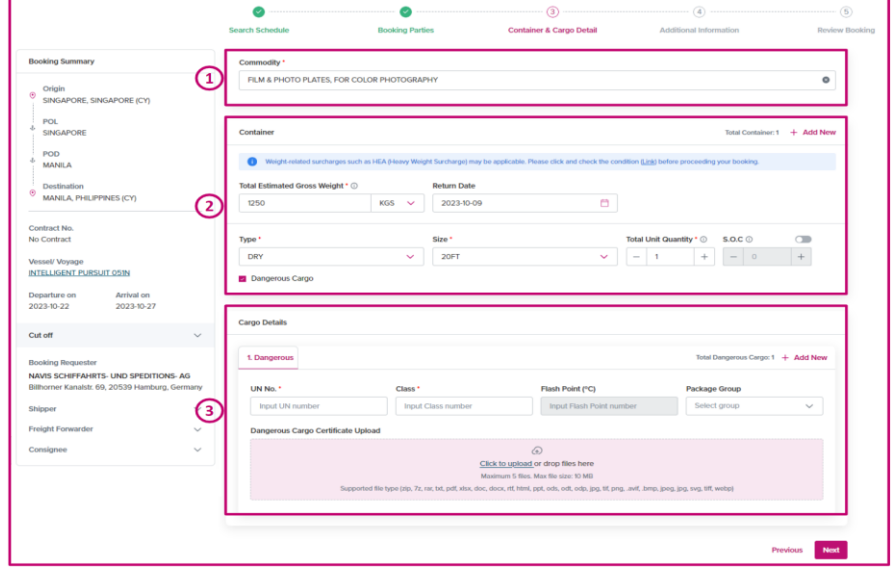

### <span id="page-13-1"></span>Commodity (品目)

- 貨物の品名を入力すると候補が表示されますので、近いものを選択してください
- 選択した Contract に含まれる品目は、右側に「CONTRACT」と表示されます

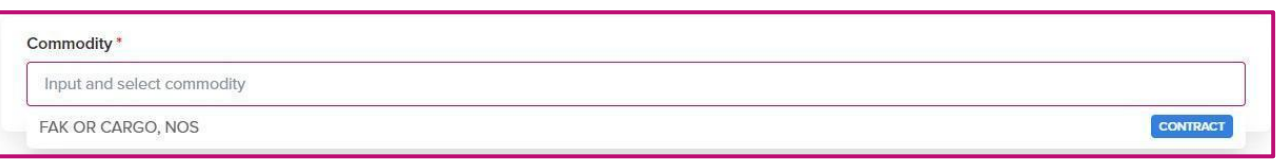

- FAKを選択した場合は、Step4 内の Special Instruction 欄に品目名を記入してください
- 近しい品目が見つからない場合や EMPTY SOC CONTAINER 等の場合は FAK を選択し、Step4 内の Special Instruction へ実際の品目名を記入してください

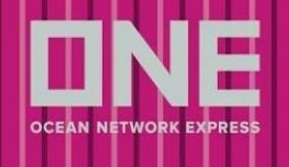

### <span id="page-14-0"></span>コンテナ情報

<span id="page-14-1"></span>コンテナ情報(重量、コンテナタイプ、コンテナサイズ、本数)を選択してください

重量

- 出荷予定の総重量(コンテナ5本であれば5本の合計)をご入力ください

- 制限を超えた重量が記入された場合、下記メッセージが表示されます

※添付画像の通りメッセージが表示されてもブッキングを進めることは可能です

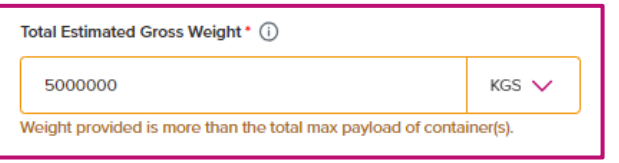

重量が基準値より軽い場合、下記メッセージが表示されます

※添付画像の通りメッセージが表示されてもブッキングを進めることは可能です

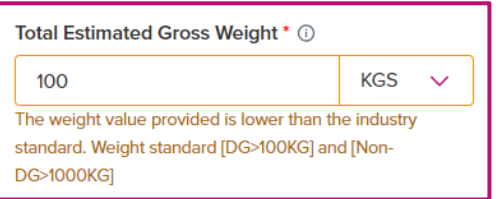

### <span id="page-14-2"></span>Return Date

<span id="page-14-3"></span>- 現在日本では使用されておりませんので、入力は不要です

コンテナタイプ

- プルダウンよりコンテナタイプを選択後、コンテナサイズの選択が可能になります

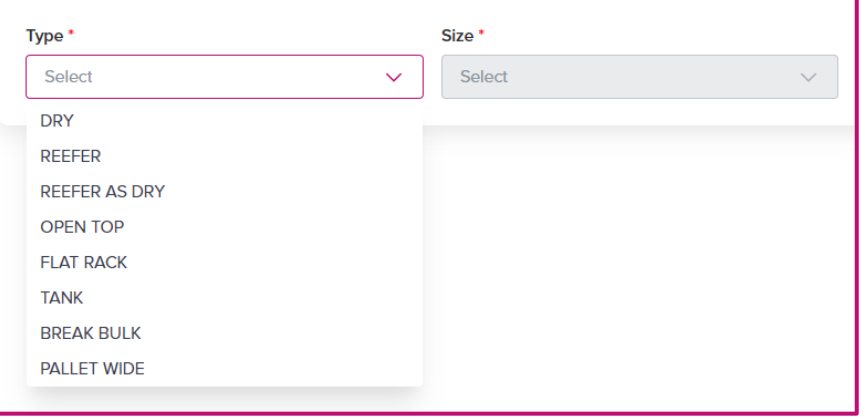

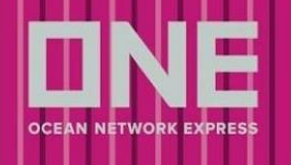

<span id="page-15-0"></span>コンテナサイズ

- プルダウンよりサイズを選択してください
- HALF HEIGHT、80HEIGHT など特殊サイズの場合には Step4 内の Special Instruction に記入してくだ さい
- 弊社では 20FT High Cube の取り扱いがないため選択しますと自動で SOC が選択されます

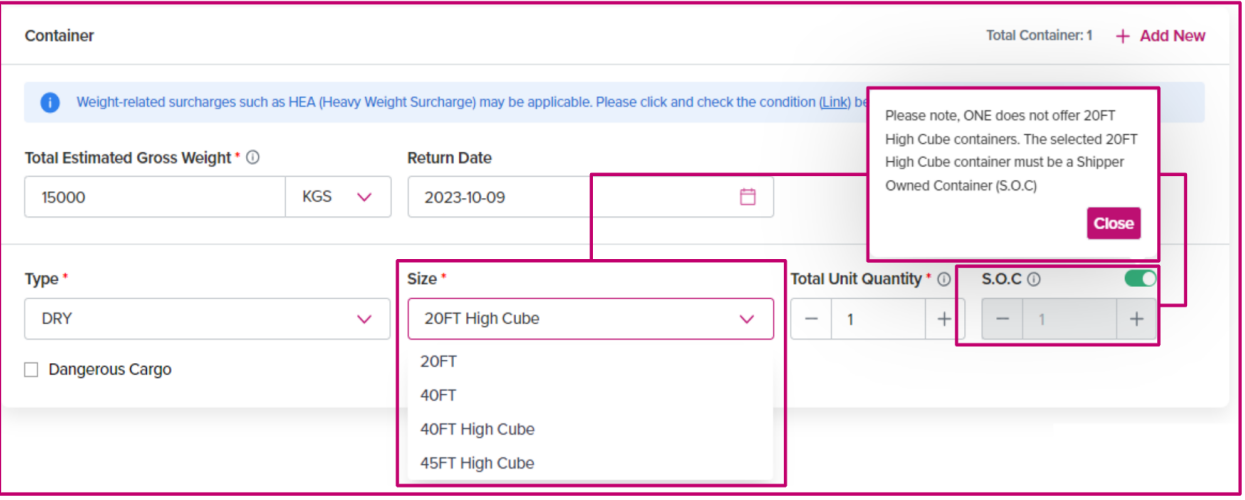

SOC の本数がコンテナの総量を超えるとメッセージが表示されますので修正してください

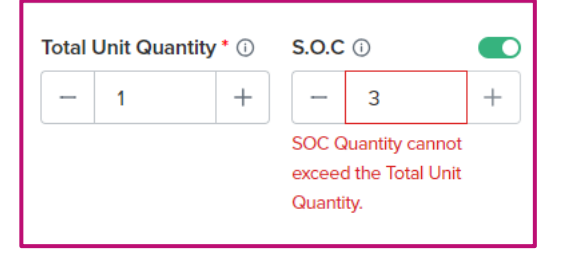

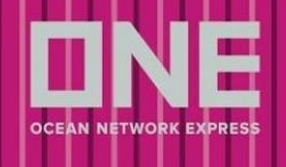

### <span id="page-16-0"></span>特殊貨物情報

コンテナタイプによって必要な情報が異なります

- Dry、Reefer as Dry、Pallet Wide、 Break Bulk :危険品を選択できます

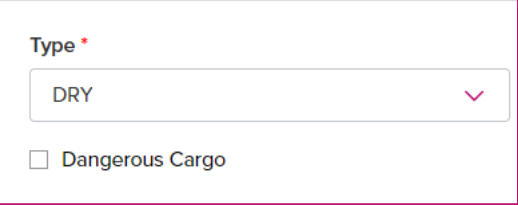

Reefer : リーファー貨物が自動で選択され、危険品を選択できます

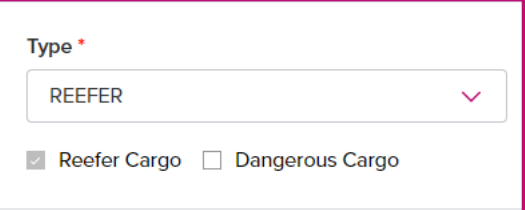

Tank : リーファー貨物と危険品を選択できます

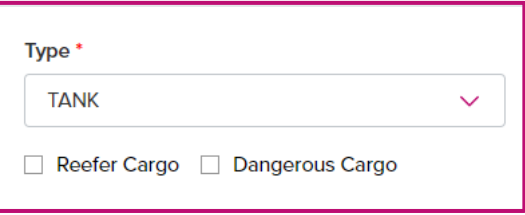

Open Top and Flat Rack : Out of Gauge 貨物と危険品を選択できます

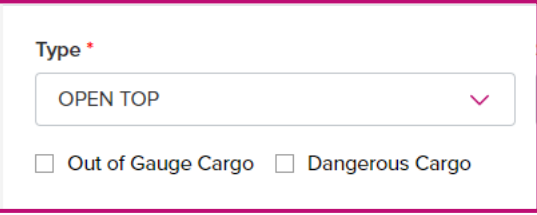

Contract に選択したコンテナタイプが含まれていない場合、メッセージが表示されます ※添付画像の通りメッセージが表示されてもブッキングを進めることは可能です

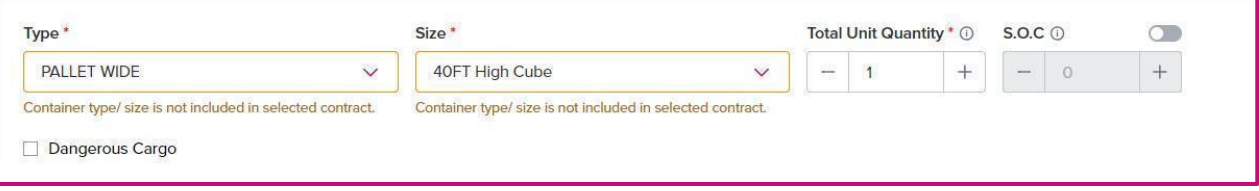

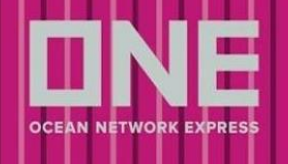

### <span id="page-17-0"></span>危険品貨物

- 危険品を選択すると、入力画面が追加されます

#### <注意事項>

- 普通品と危険品は別々のブッキングでご依頼ください
- UN No./Class 等以外の情報は必ずその他申告事項をファイルにて添付ください
- 最大 5 ファイル添付でき、1 ファイルにつき 10MB が最大サイズになります
- ファイルを添付する場合は Step4 内の Special Instruction 欄に"File Attached"とご記入ください
- 弊社危険品申請ブランクフォームは下記リンクにございます。該当ファイルの"DG DETAIL"シートの みご記入ください

(ファイル名:BKG-危険品明細申請ブランクフォーム.xlsx)

<https://jp.one-line.com/ja/standard-page/documentation-bookingblankform>

- 1件のブッキングに複数の危険品が含まれる場合、代表1アイテムのみの入力の上、残りの情報は添 付ファイルにて申請ください
- 明細は全て英語表記でお願いします
- 申請内容に変更がある場合は速やかに弊社輸出ブッキング窓口までご連絡をお願い致します
- 危険品の船積みに際し、下記リンクのご留意点についても併せてご参照ください <https://jp.one-line.com/ja/standard-page/documentation-aboutdg>
- ブッキング依頼後、別途メールにてスペース·在庫確保のお知らせは行いませんので、Booking Status よりご確認ください。確保できない場合は、ブッキング担当者よりメールにてご連絡致しま す。1 営業日経過しても Request Status が変わらない場合はお手数ですが、ブッキング担当者までお 問い合わせください。

#### ※Booking Status での確認方法

「Booked」:お引き受け確定

「Processing」:対応中

- 危険品の本船積載許可が降り、その他の項目も確認でき次第、Booking Receipt Notice を配信します
- Quick Booking ヘリニューアルされる前(4月7日まで)のブッキングをコピーした場合は、危険品 のファイルはコピーされないため、都度アップロードをお願い致します。

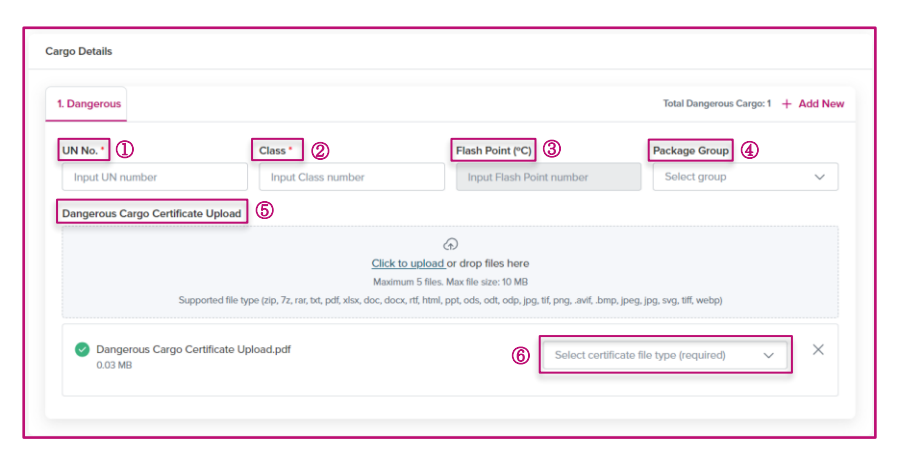

- 1. UN No. 数字 4 桁の国連番号
- 2. Class 国連番号の分類
- 3. Flash Point 引火点
- 4. Package Group 容器等級
- 5. 危険品明細のファイルをアップロードしてください
- 6. 添付される書類の File Type をご選択ください 例)危険品明細:DGD Preliminary、MSDS:MSDS
- <span id="page-18-0"></span>リーファー貨物
- リーファーコンテナを選択した場合、入力画面が表示されます

#### <注意事項>

- 1 つの案件で、異なる設定温度が混在する場合は、ターミナルでの貨物管理のため、別々にブッキン グの送信をお願い致します

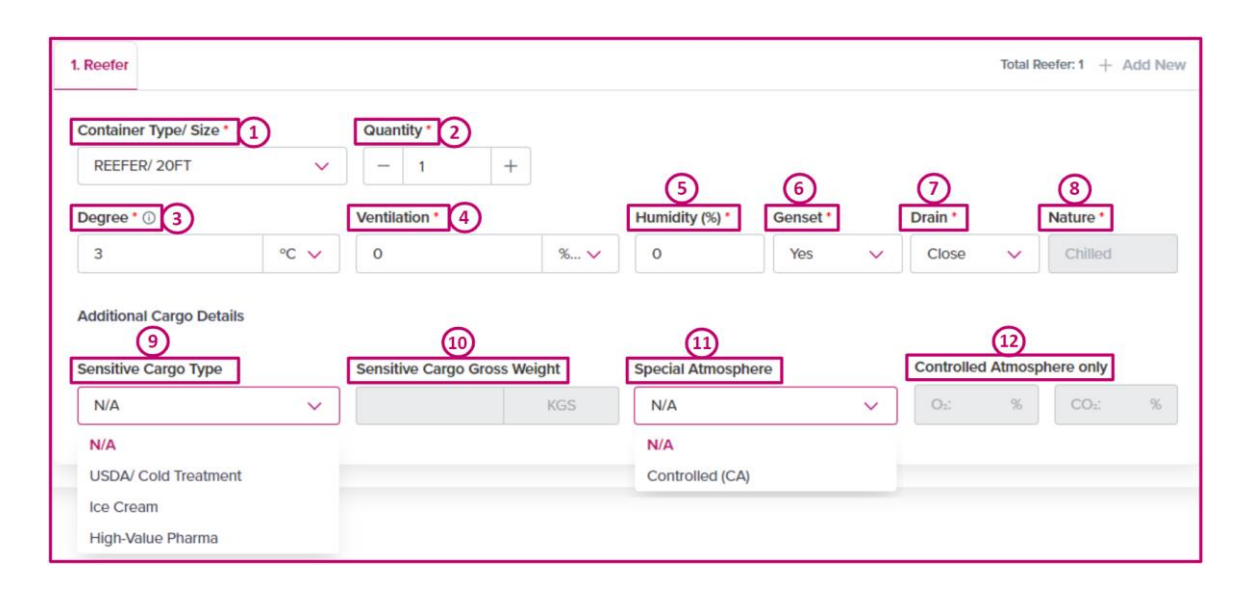

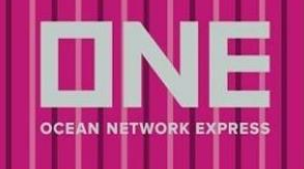

- 1. Container Type/Size Container セクションで入力した内容が自動反映されます
- 2. Quantity リーファーコンテナの合計本数
- 3. Degree 設定温度
- 4. Ventilation 空欄または CMH となっている場合、"% Open"に変更してください
- 5. Humidity(%) コンテナ内の湿度
- 6. Genset "No"を選択してください
- 7. Drain N/A のままお進みください
- 8. Nature 温度の設定によって自動で反映されます
- 9-12. 以下の貨物に該当する場合はご入力ください。該当しない場合は入力不要です。

Sensitive Cargo Type - USDA / Cold Treatment、Ice Cream 又は High-Value Pharma

#### <span id="page-19-0"></span>OOG 貨物

- 通常のコンテナでは収まらない貨物の情報になります
- Out of Gauge 貨物を選択した際に表示されます

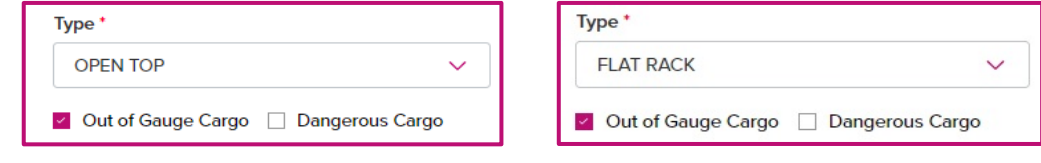

#### <注意事項>

- 普通品と OOG 貨物は別々のブッキングでご依頼ください
- 明細は全て英語表記でお願いします
- 1つのコンテナに複数貨物を積載する場合は、合計の Weight、Length、Width、Height を入力の上、 貨物ごとの明細を Remark 欄にご記入ください
- コンテナが2本以上ある場合は、右上の「+」よりコンテナを追加し、コンテナタイプサイズを選択 の上、ご入力ください
- ターミナルでの貨物管理の都合上、内容によりブッキング番号の分割をお願いする場合がございます ので予めご了承ください。
- 分割をお願いするケースは以下の通りです
	- 1) 1 件のブッキングに複数のコンテナがあり、OOG 情報がコンテナ毎に異なる場合
	- 2) 1 件のブッキングに In Gauge と OOG が混在する場合

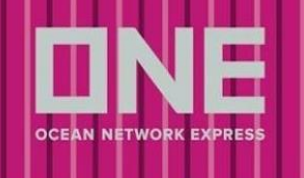

3) 異なる Cargo Nature と一緒にブッキング依頼をされた場合

※ターミナル搬入後にブッキングを Combine し、ブッキングを 1 つにまとめることも可能ですので、その 場合は S/I の Remark 等でご指示ください

- ブッキングの変更については速やかに弊社輸出ブッキング窓口までご連絡をお願い致します
- ブッキング依頼後、別途メールにてスペース・在庫確保のお知らせは行いませんので、Booking Status よりご確認ください。確保できない場合は、ブッキング担当者よりメールにてご連絡致しま す。1 営業日経過しても Request Status が変わらない場合はお手数ですが、ブッキング担当者までお 問い合わせください

※Booking Status での確認方法

「Booked」:お引き受け確定

「Processing」:対応中

OOG の本船積載許可が降りましたら、Booking Receipt Notice を配信します

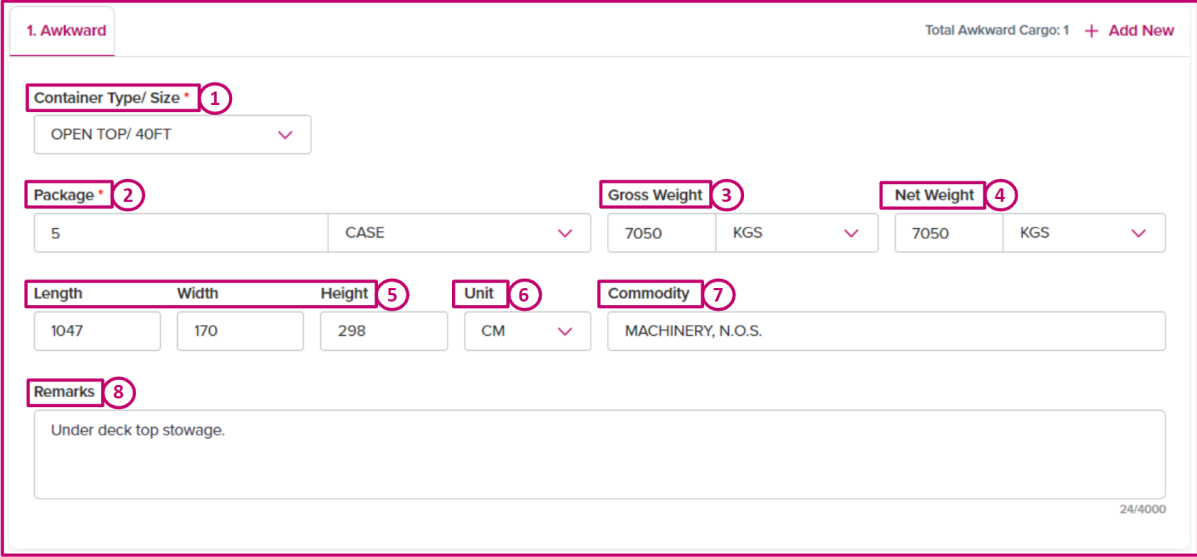

- 1. Container Type/Size Container セクションで入力した内容が自動反映されます
- 2. Package Info 数量 + タイプ
- 3. Gross Weight 数値 + 単位
- 4. Net Weight 数値 + 単位
- 5. Length、Width、Height 長さ、幅、高さ
- 6. Unit CM 又は Inch
- 7. Commodity Commodity セクションで入力した内容が自動で反映されます
- 8. Remark コンテナが複数ある場合、貨物ごとの明細を記入してください

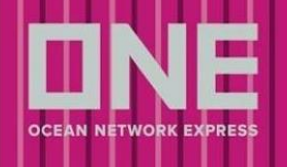

## <span id="page-21-0"></span>Step 4 – Additional Information

<span id="page-21-1"></span>Booking Office や向け地別必要情報などを入力する画面になります

### Manual Booking No.

現在日本では使用されておりませんので、入力は不要です

### <span id="page-21-2"></span>Booking Office

- My Profile 上で登録されている連絡先 Office を選択できます
- 変更の場合は、eCommerce の Chat また[はお問い合わせフォームか](https://one-line.my.site.com/customersupport/s/?language=ja&rt=JP)らお問い合わせください

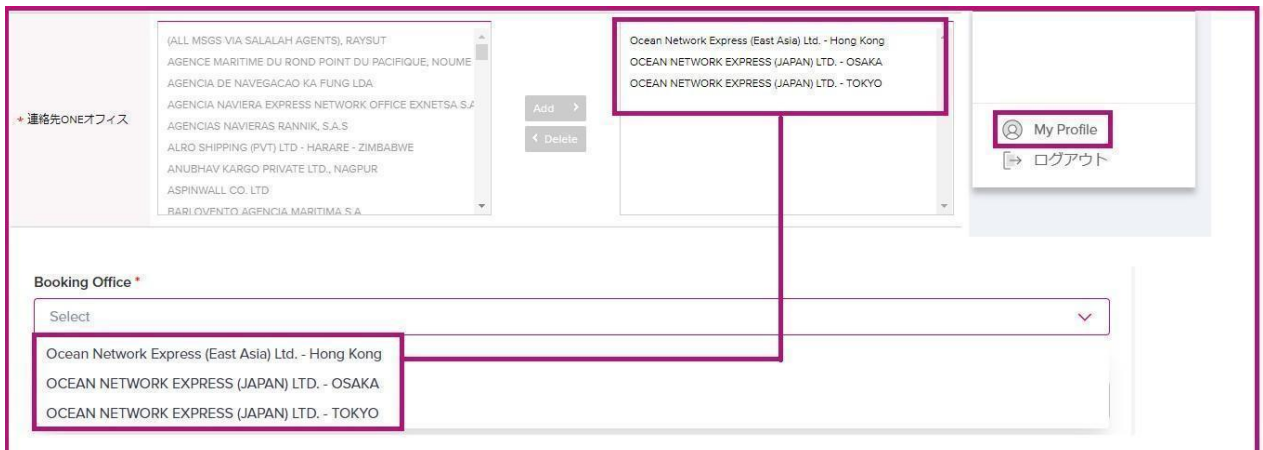

### <span id="page-21-3"></span>Customer Reference No.

下記を項目は任意項目になります

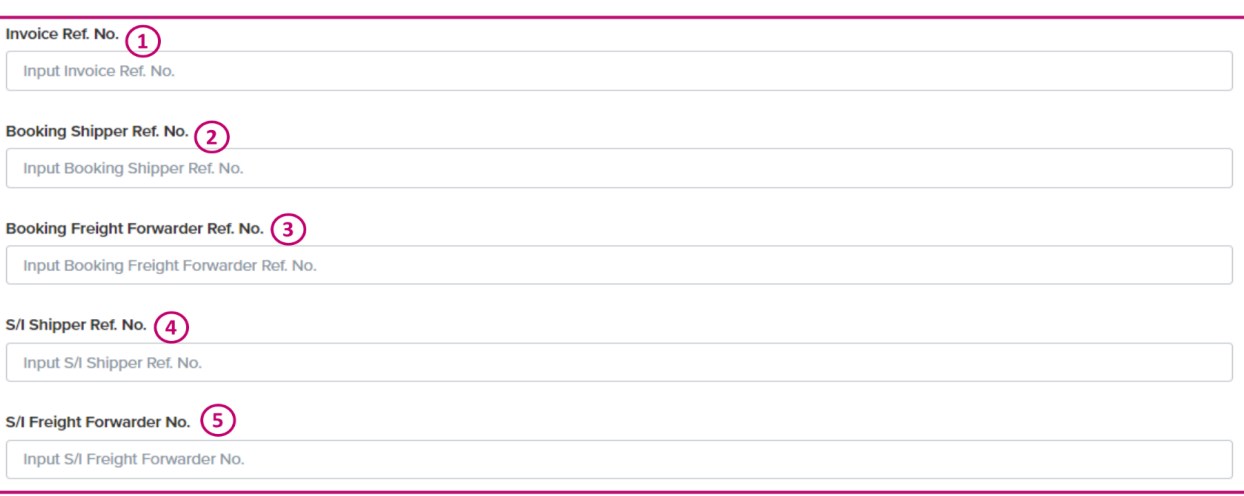

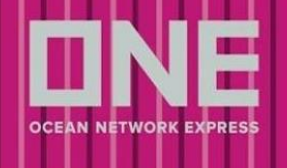

- 1. Invoice Ref. No.
- 2. Booking Shipper Ref. No.
- 3. Booking Freight Forwarder Ref. No. H
- 4. S/I Shipper Ref. No.
- 5. S/I Freight Forwarder No.
- 入力すると、ブッキング状況の際に Invoice No.や Ref No.等から検索が可能になります

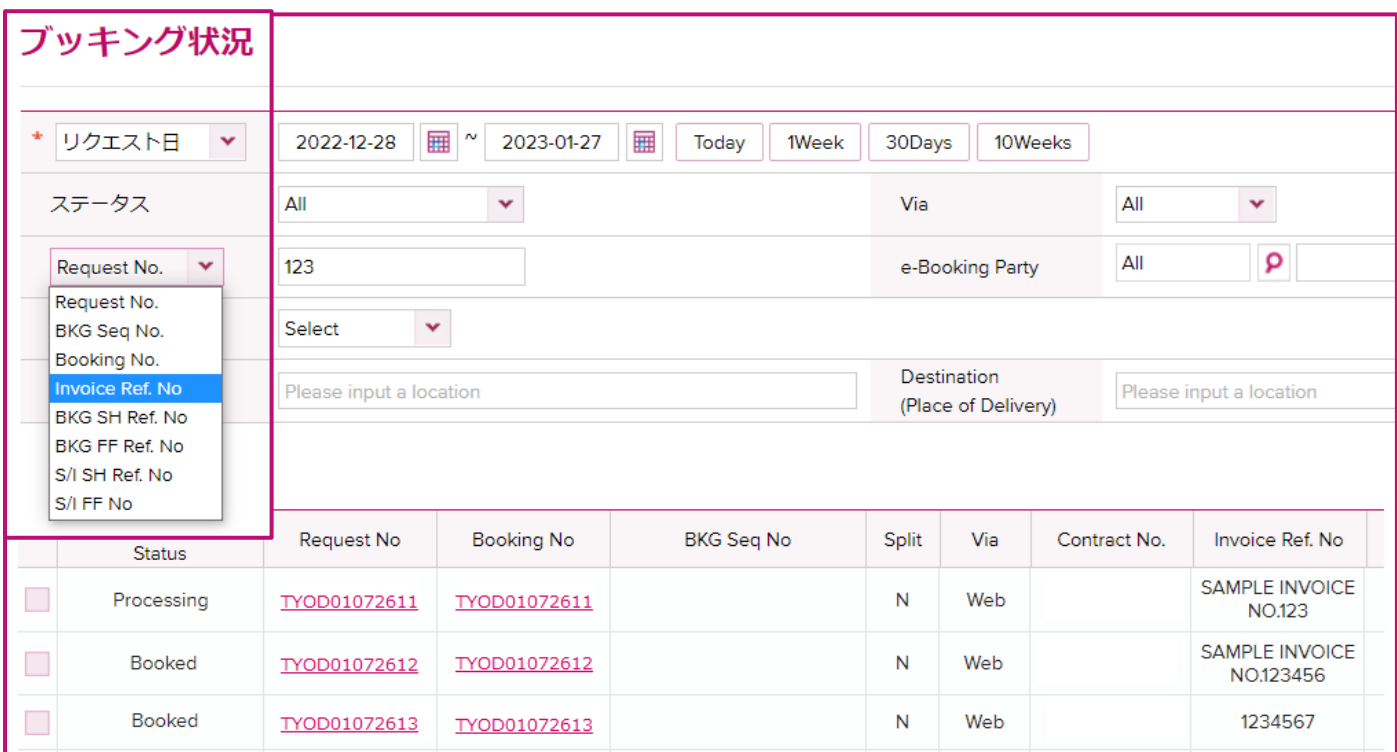

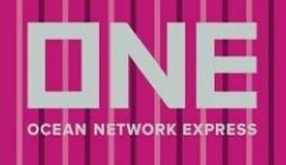

### <span id="page-23-0"></span>Special Instruction

#### **Special instruction**

Enter special instruction for your cargo

- 下記の事項についてはこちらにご指示ください
- メッセージは英語入力のみの送受信になります
- Special Instruction に記載いただいた内容は Booking Receipt Notice へ反映されますが、保証するもの ではありません

### <記載事項>

#### Step 1 - Search Schedule

- 運賃契約のある Actual Shipper(NAC)様情報、チャージに関する指示等
- フリータイム等のご希望やご契約内容の確認につきましては、営業担当までお問い合わせください
- ルート指定や地方港発の母船/接続船/接続港などに指定がある場合
- 地方港の場合はご希望の本船名または第三社 FEEDER を入力
- 本船名がスケジュールから検索できなかった場合、ご希望の本船名+VOY.を入力
- コンテナピック地の指定 (OSAKA PICK 等。ただし太田、坂東ピックの場合、予め在庫のご確認をお 願い致します。)
- CY to CFS をご希望の場合は「CY/CFS」と入力 ※CFS to CFS の場合はメールでのブッキングをご手配ください
- CY OPEN/CUT 日については ONE JAPAN [ホームページに](https://jp.one-line.com/ja/standard-page/schedule-cyopencut)てご確認ください

#### Step 3 - Container and Cargo Details

- 特殊サイズの SOC (HALF HEIGHT、80HEIGHT 等)
- STOWAGE に関するご要望(UNDER DECK 等) ※リクエストベースとなりますこと、予めご了承ください
- Commodity 選択欄で FAK を選択した場合は、実際の品目名を必ずお申し出ください
- 危険品明細を添付する場合は、"File Attached"とご記入ください

#### ブッキング申請後

- ブッキングを変更した場合は、変更箇所を入力

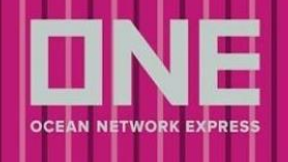

### <span id="page-24-0"></span>向け地別必要情報

<span id="page-24-1"></span>米国

米国向けの場合、自動で項目が表示されます

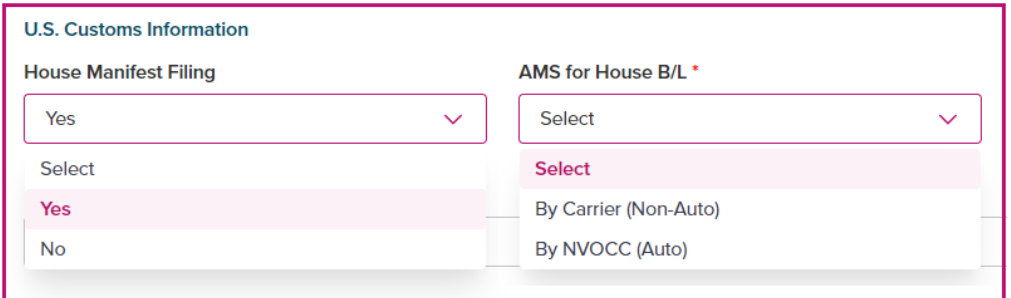

House Manifest Filing

- House B/L を発行する NVOCC 様は"Yes"、それ以外は"No"を選択してください

AMS for House B/L

- House Manifest Filing にて"Yes"を選択した場合、自動で表示されます
- アメリカ税関に Automated NVOCC として 登録されている場合には"by NVOCC(Auto)"を、それ以外の 場合は"by Carrier(Non-Auto)" を選択ください

### <span id="page-24-2"></span>カナダ

カナダ向けの場合、自動で項目が表示されます

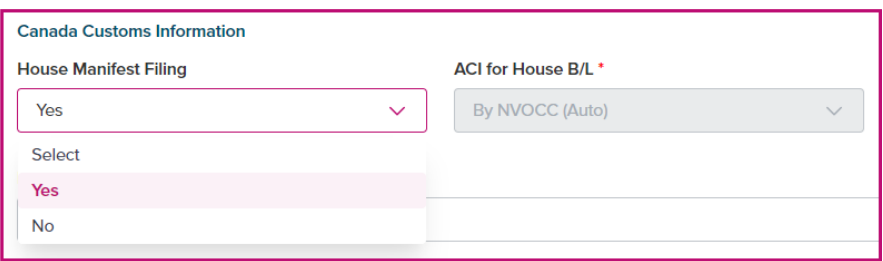

House Manifest Filing

- House B/L を発行する NVOCC 様は"Yes"、それ以外は"No"を選択してください

ACI for House B/L

- House Manifest Filing にて"Yes"を選択した場合、自動で表示されます
- 最終陸揚げ港、並びに荷渡地がカナダの場合は、自社送信の"by NVOCC(Auto)" が自動で反映されます

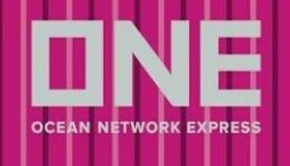

### <span id="page-25-0"></span>メキシコ

メキシコ向けの場合、自動で項目が表示されます

B/L 面上においての必須事項となりますので、ブッキング時に判明していれば入力ください

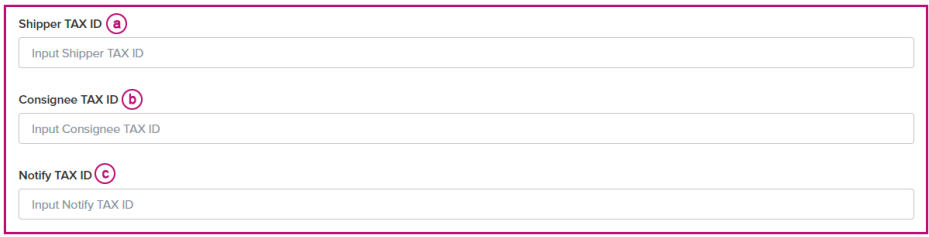

- a. Shipper TAX ID
- b. Consignee TAX ID
- <span id="page-25-1"></span>c. Notify TAX ID

### エジプト

エジプト向けの場合、自動で項目が表示されます

B/L 面上においての必須事項となりますので、ブッキング時に判明していれば入力ください

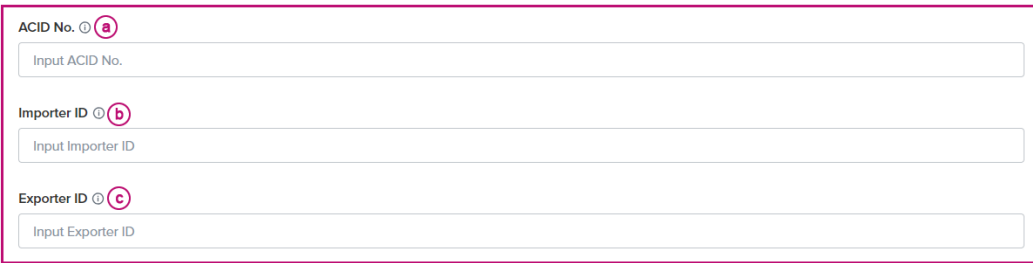

- a. ACID Number
- b. Importer ID
- c. Exporter ID

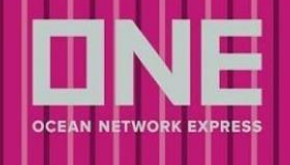

## <span id="page-26-0"></span>Step 5 – Review Booking

Step1~4 で入力した情報を確認し、修正することができます

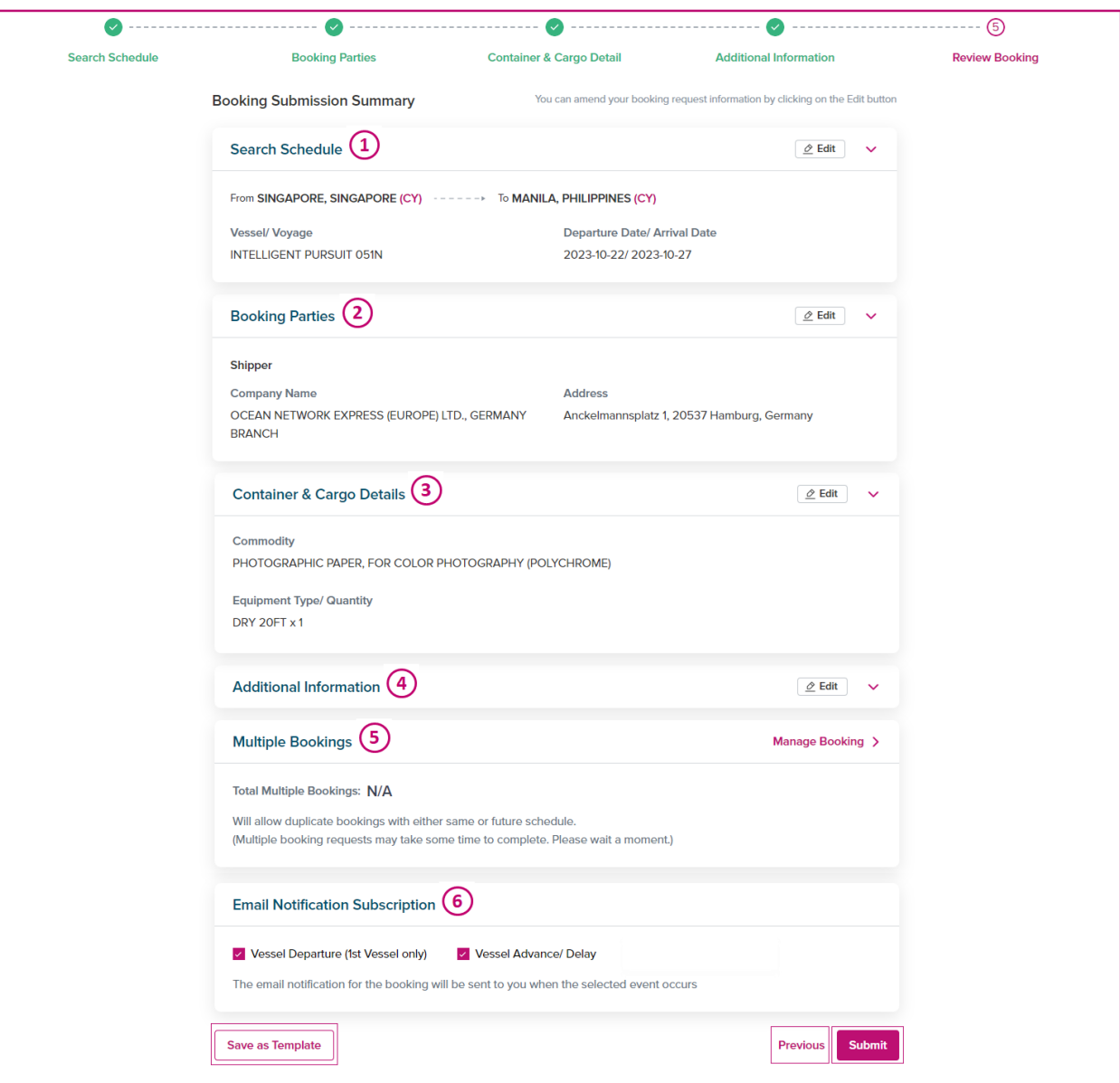

1-4. Step1-4 で入力した情報の確認と編集ができます

5. Multiple Bookings

- 複数のブッキング依頼を一度に発信できます
- 機能を使用した場合、ブッキングの総数が表示されます
- 6. Email Notification Subscription
- Vessel Departure: 積載予定本船が"Place of Loading"を出港したことを通知
- Vessel Advance/ Delay: 積載予定本船のスケジュールが変更となった際に通知

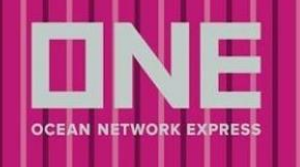

Save as Template – 表示されているブッキングをテンプレートとして保存することができます

Previous – 1 つ前の Step に戻ります

Submit – ブッキングリクエストを提出できます

### <span id="page-27-0"></span>Multiple Bookings

以下に該当する場合、複数のブッキング依頼を一度に行うことができます

- Origin/Destination が同じ場合
- コンテナ本数やコンテナタイプが同じ場合
- Commodity が同じ場合
- Contract No.が同じ場合

※上記の条件に該当しない場合(ピックアップ日、コンテナの本数、Cargo Nature が異なる場合等)は、 本機能を使わずに 1 件ごとの申請をお願い致します

手順は以下になります

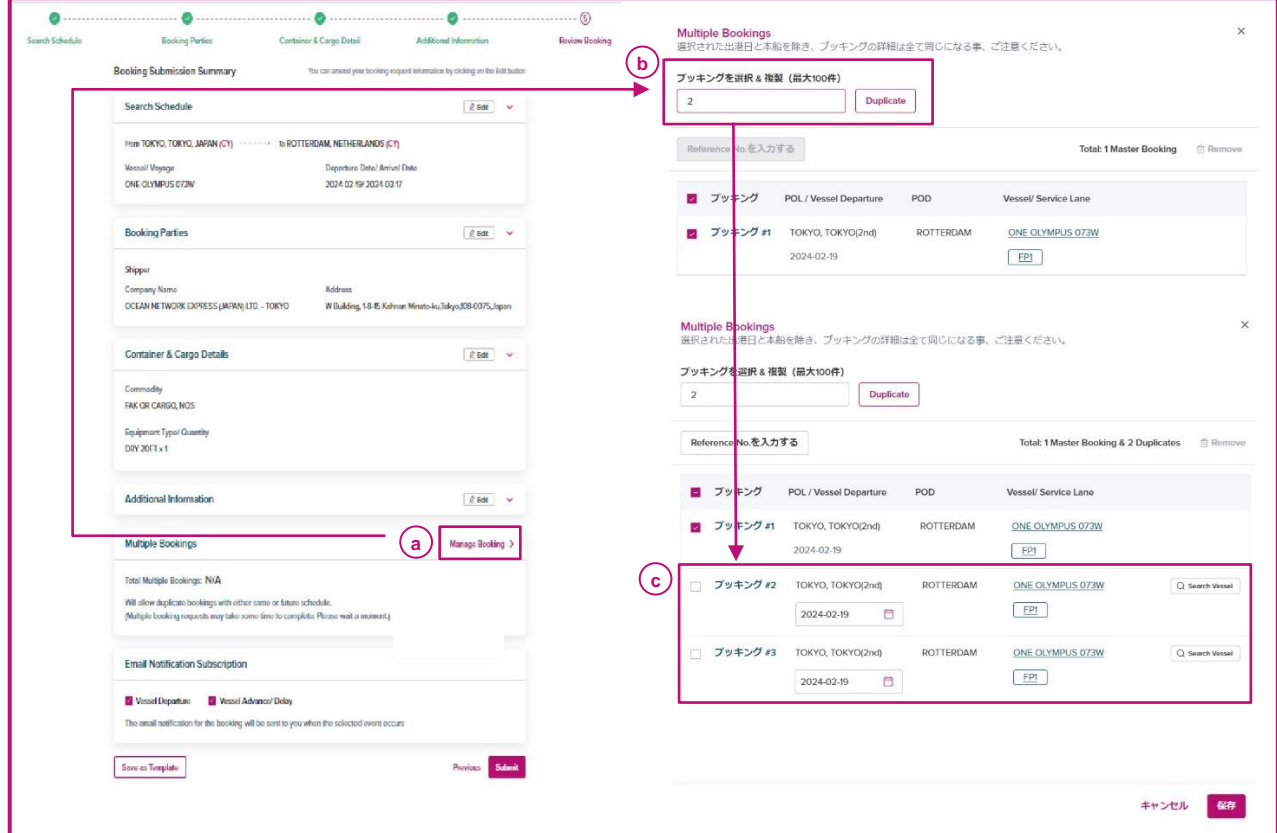

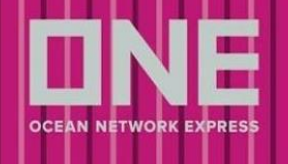

- a. Multiple Bookings 内の Manage Booking をクリック
- b. 複製するブッキングの数を入力し、Duplicate をクリック
- c. 元のブッキングの下に追加分が表示されます

必要な場合は、出港日と本船を変更してください

- a. Vessel Departure Date カレンダーから日付を選択してください
- b. Vessel Search Vessel をクリックし、本船を選択してください

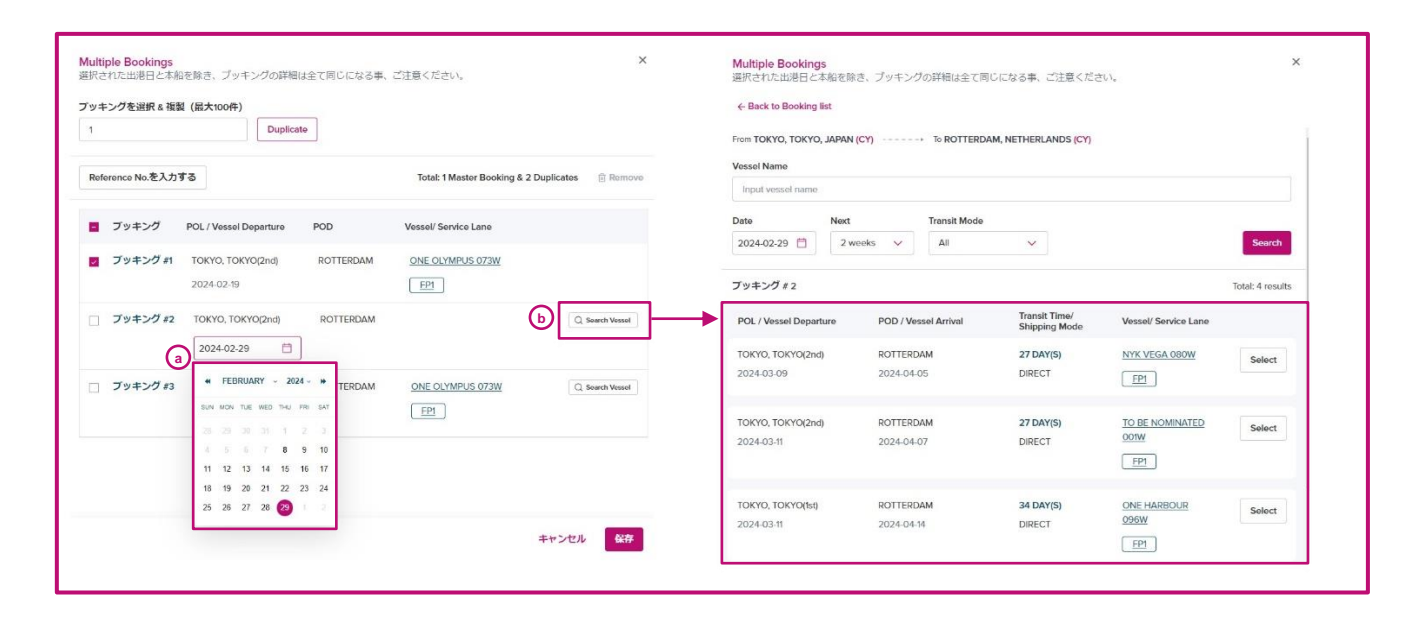

テンプレートを利用して Reference No.をまとめて入力することもできます 上部の「Manage Reference No.」から Excel を編集、インポートすることで更新が可能です

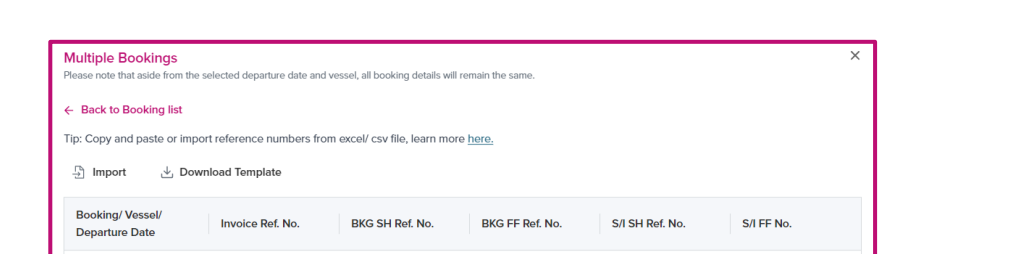

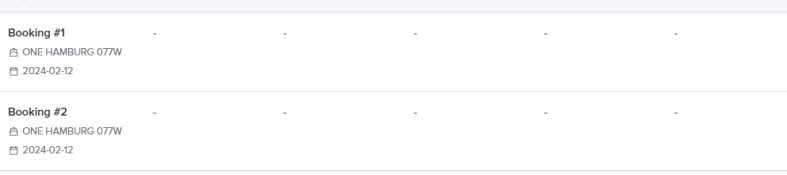

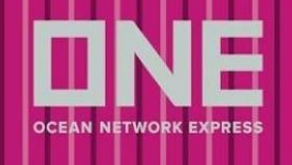

### <span id="page-29-0"></span>ブッキング申請

- 1. Step5 で入力漏れや間違いがないか、ご確認ください
	- 入力にエラーが無い場合、各 Step に「√」が付きます
	- 入力にエラーがある場合、該当の Step、Selection に「!」が付きます
- 2. Submit をクリックしますと、ブッキング申請処理が行われます
	- ブッキング申請が完了しますと、申請完了のメッセージが表示されます
		- a. ブッキングが 1 つの場合、Booking Reference No.が表示されます
		- b. ブッキングが複数ある場合、Booking Sequence No.が表示されます

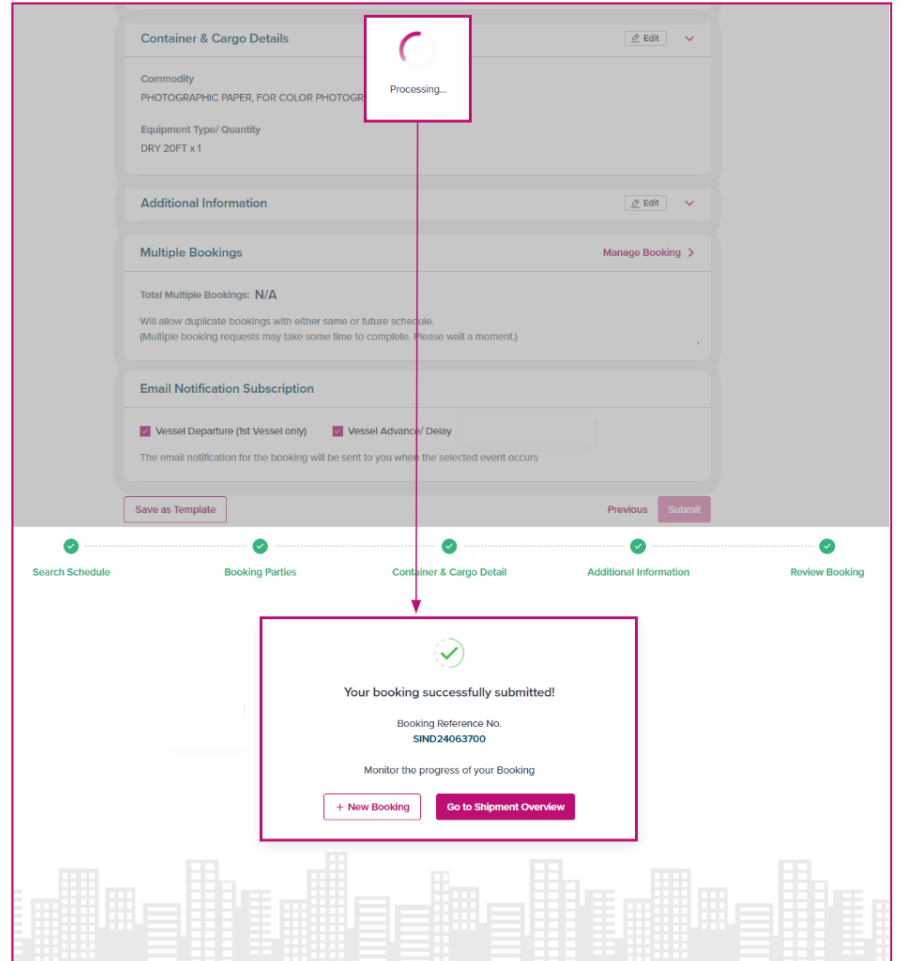

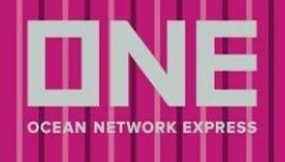

## <span id="page-30-0"></span>ブッキング申請後のご案内

### <span id="page-30-1"></span>配信メール

- 1. WEB BOOKING のリクエストをONE 側で受領した際のメール
	- 送信元: ecomm.bk.noreply@one-line.com
	- 件名:ONE Internet Booking Request Acknowledgement
	- 本船スペース、コンテナ在庫等はONE側で未確認のためブッキングは確定していません

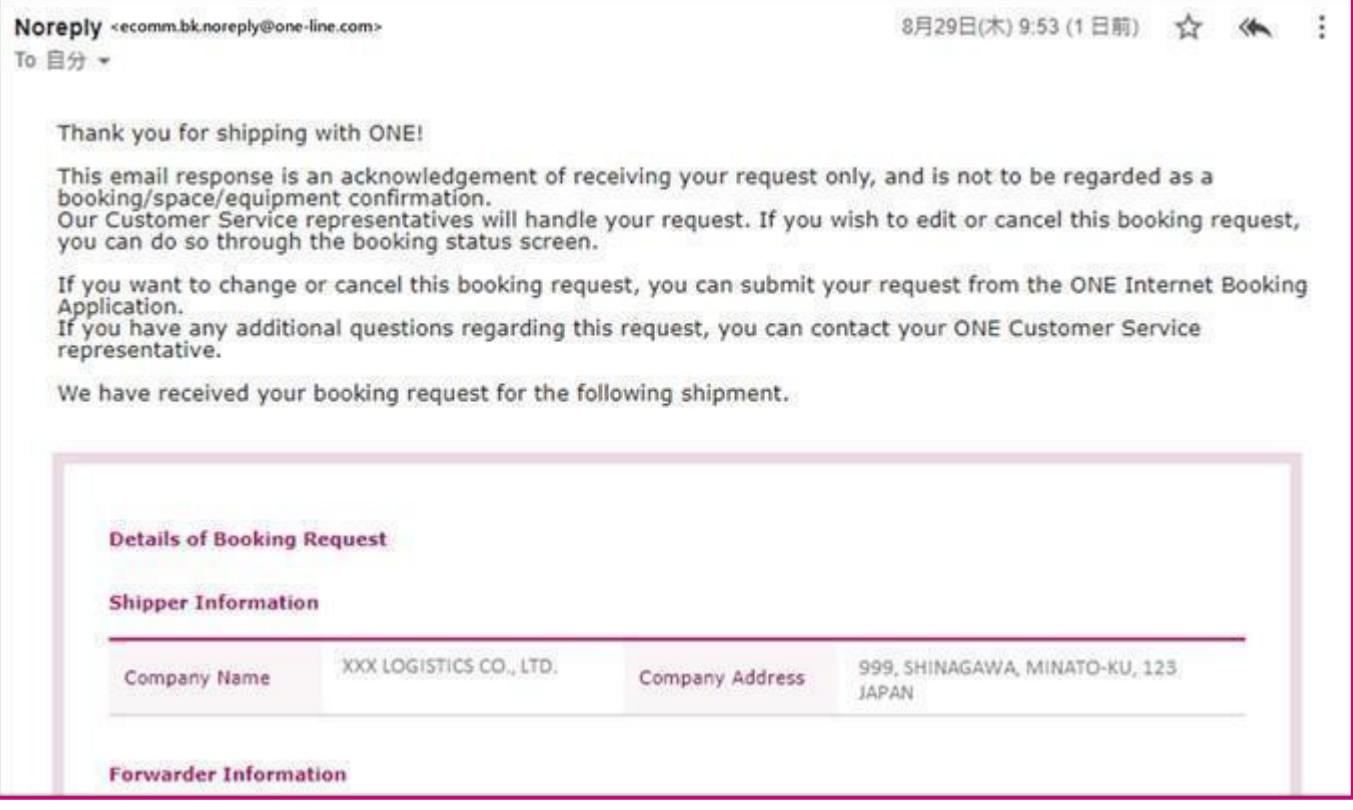

- 2. WEB BOOKINGのリクエストを正式にONE側で承り、手配を取り進める旨の確認メール
	- 送信元:shipment.info@one-line.com
	- 件名:Booking Receipt Notice
	- Booking Receipt Notice が添付されています
	- Booking Receipt Notice についての詳細[はこちらを](https://jp.one-line.com/sites/g/files/lnzjqr1401/files/2019-05/BKG%20Receipt%20Notice%E8%A8%98%E8%BC%89%E5%86%85%E5%AE%B9%E3%81%AE%E3%81%94%E6%A1%88%E5%86%85.pdf)ご確認ください

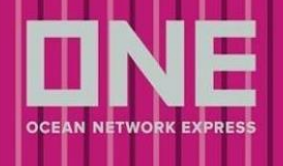

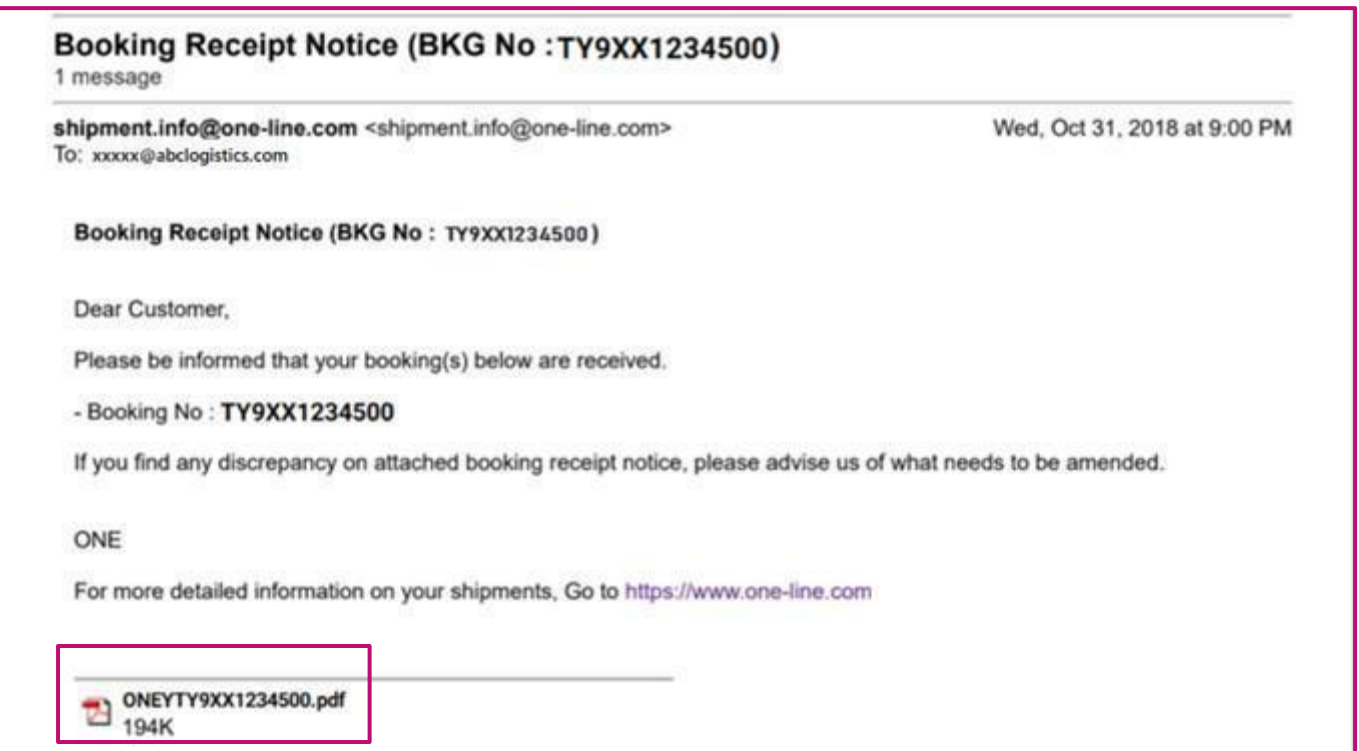

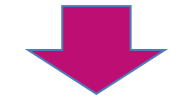

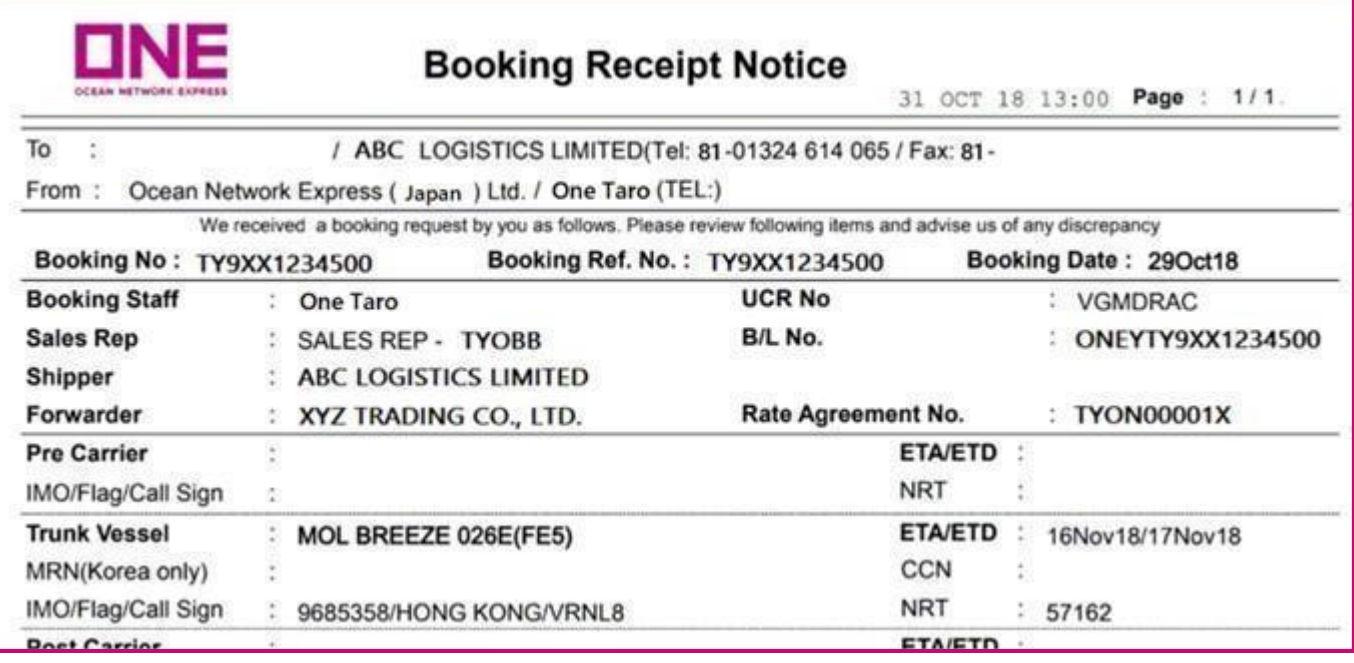

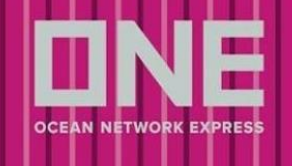

#### 3. ブッキングの本船が遅延した際の連絡メール

- メール配信元: ecomm.vsk.noreply@one-line.com
- 件名:Vessel Delay Notice
- 情報につきましては、トラック&トレースからもご確認いただけます <https://ecomm.one-line.com/one-ecom/manage-shipment/cargo-tracking>

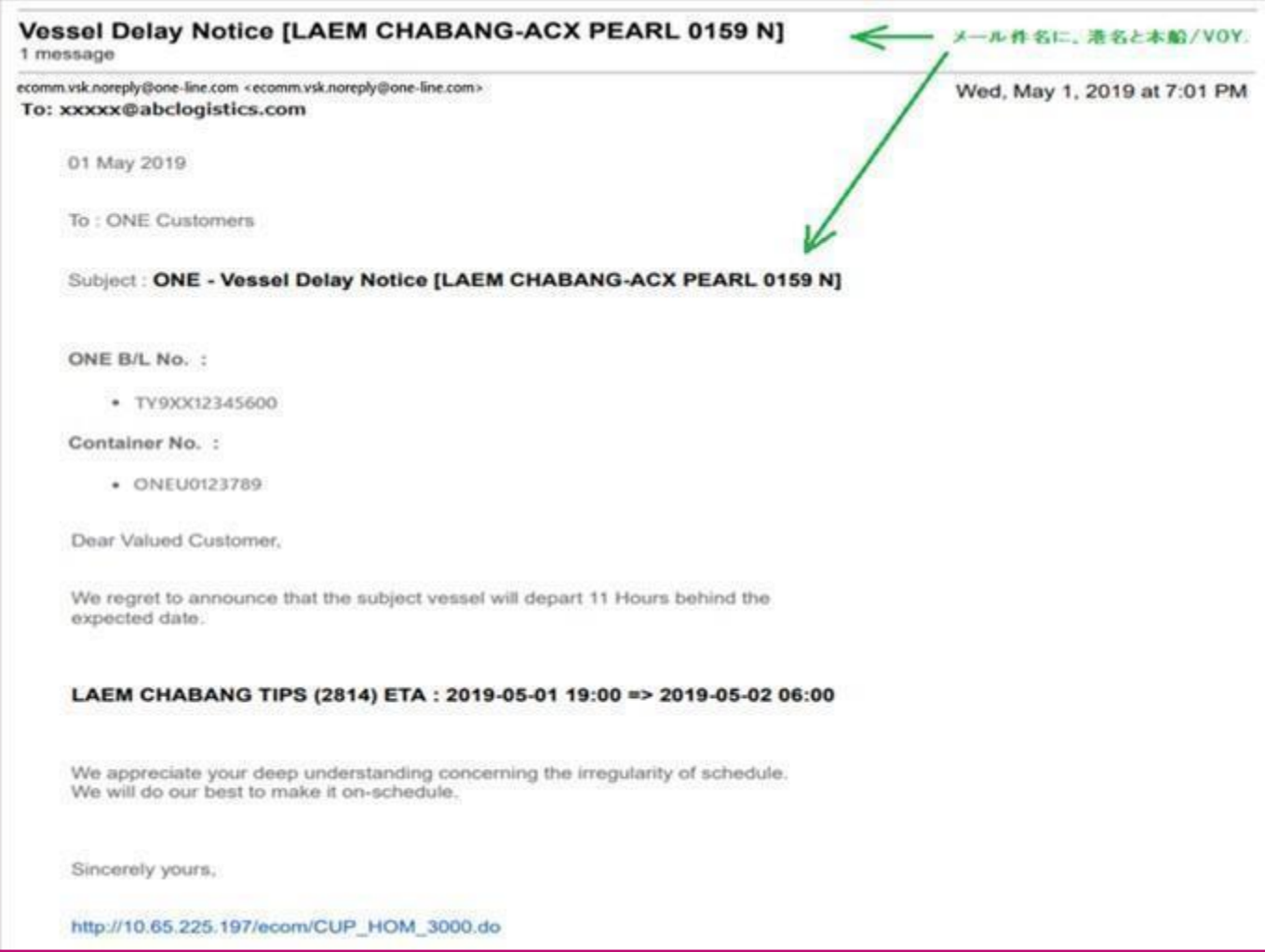

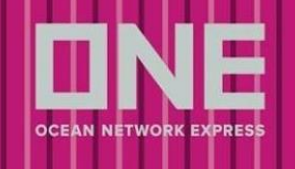

### <span id="page-33-0"></span>ブッキング状況の確認方法

- ブッキング状況につきましては「船積みの管理>Shipment Overview」よりご確認いただけます
- Booking Ref.がブッキング番号になります。本船動静により、青字は Advanced、赤字は Delayed を意味します。
- 船積み確定の確認につきましては必ず Status をご確認ください

※ブッキング状況については、青色の Status をご確認ください

- BOOKING PROCESSING:対応中
- BOOKED:お引き受け確定
- BOOKING REJECTED:確認事項がある場合等

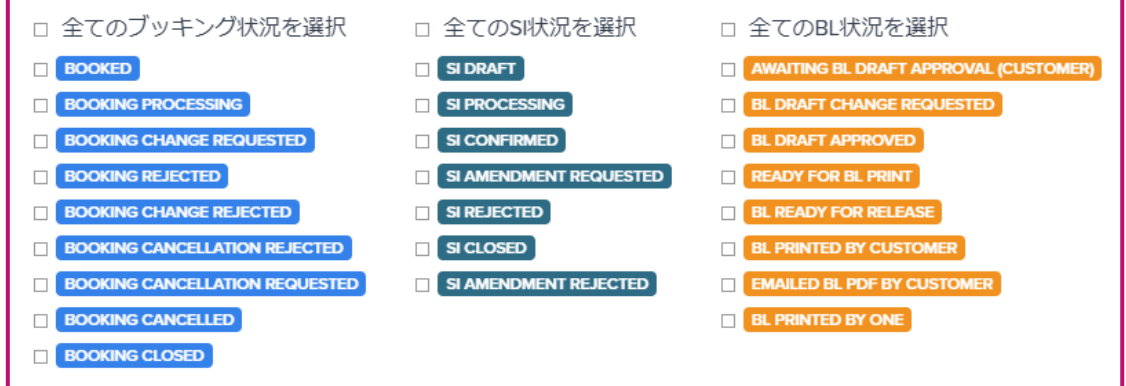

- BOOKING PROCESSING のブッキングに対していただいた空コンテナのオーダーにつきまして は、確認のためにお時間をいただく場合がございますので、ご注意ください
- BOOKING REJECTED の表示がある場合はブッキング内容に不足事項がある場合や確認事項があ る場合となります。別途システム等よりメールで詳細のお問い合わせをしておりますのでご確認下 さい。 尚、BOOKING REJECTED の表記がある場合でもブッキングを編集することは可能です。

### <span id="page-33-1"></span>ブッキング内容の確認

- Booking Ref の横の矢印">"をクリックするとブッキングの詳細を確認することができます。
- Summary: 本船スケジュールや運行状況
- Document: Booking Receipt Notice や B/L などの書類に関する情報
- Container: 品目やコンテナの情報

![](_page_33_Picture_172.jpeg)

![](_page_34_Picture_1.jpeg)

### <span id="page-34-0"></span>ブッキング変更

#### 1. Shipment Overview で対象のブッキングを表示します

![](_page_34_Picture_94.jpeg)

2. 編集したいブッキングの Action を選択し、「Booking 編集」をクリックします

![](_page_34_Picture_95.jpeg)

3. Quick Booking の Step5 の画面に遷移しますので、各 Step の右上"Edit"を選択し、ブッキング内容の 変更を行ってください

![](_page_34_Picture_96.jpeg)

4. 変更箇所を修正後、Step4 内の Special Instruction 欄に変更内容をご記載ください

![](_page_34_Picture_10.jpeg)

5. 変更内容に問題がなければ、登録画面の一番下にある「Submit」をクリックしてください

![](_page_34_Picture_97.jpeg)

![](_page_35_Picture_1.jpeg)

6. Submit 後、Status が「BOOKING CHANGE REQUEST」に変わり、弊社にて変更が完了すると 「BOOKED」になります

<span id="page-35-0"></span>ブッキングキャンセル

1. Shipment Overview で対象のブッキングを表示します

![](_page_35_Picture_123.jpeg)

2. キャンセルしたいブッキングの Action を選択し、「Booking キャンセル」をクリックします

![](_page_35_Picture_124.jpeg)

3. Quick Booking の Step5 の画面に遷移しますので、各 Step の右上"Edit"を選択し、ブッキング内容の 変更を行ってください

![](_page_35_Picture_125.jpeg)

4. 確認メッセージが表示されますので、「Confirm」をクリックしてください

![](_page_35_Picture_126.jpeg)

5. Confirm のクリック後、Status は「CHANGE CANCELLATION REQUESTED」に変わり、弊社にてキ ャンセル依頼が完了すると「BOOKING CANCELLED」になります